# HP Scanjet N6350 Vartotojo vadovas

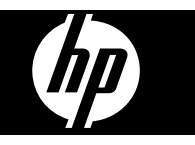

# **Turinys**

 $\overline{2}$ 

#### Skaitvtuvo naudojimas  $\mathbf{1}$

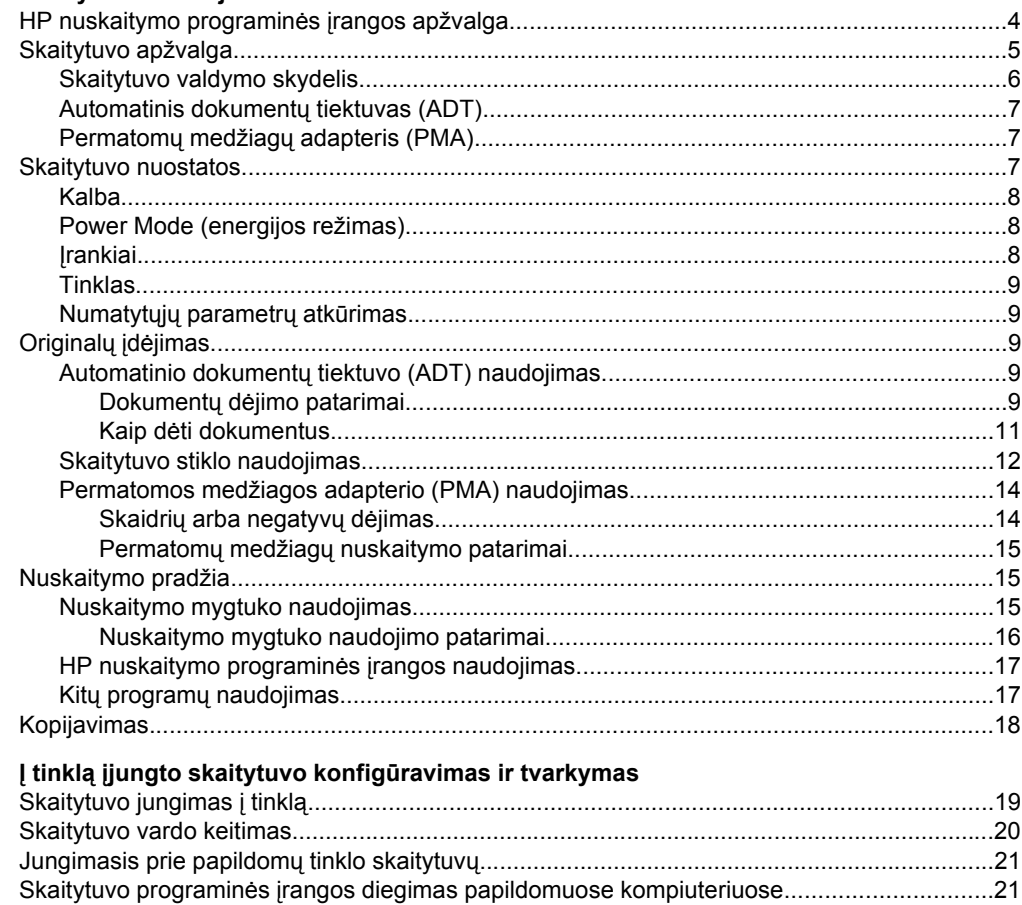

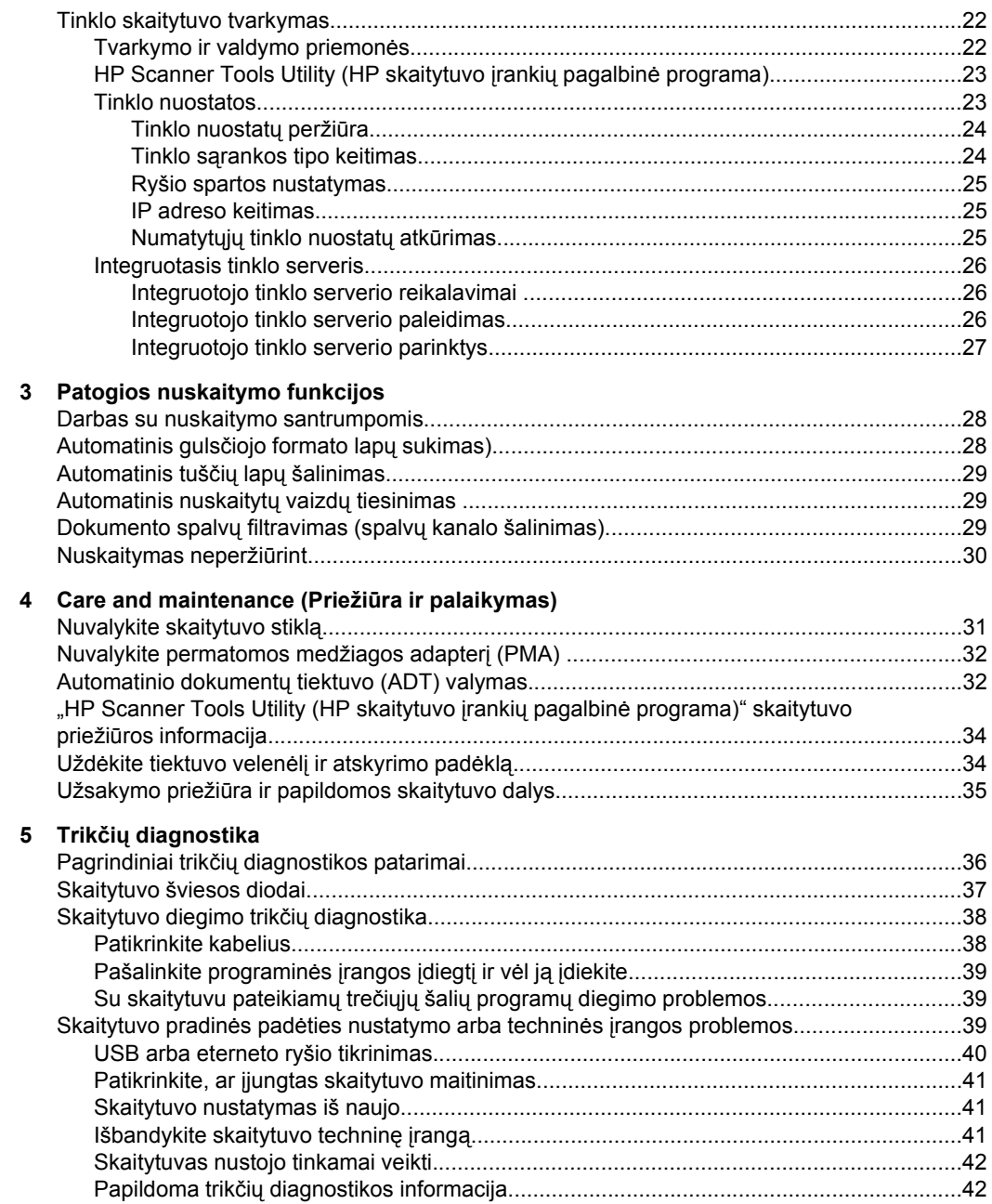

## Turinys

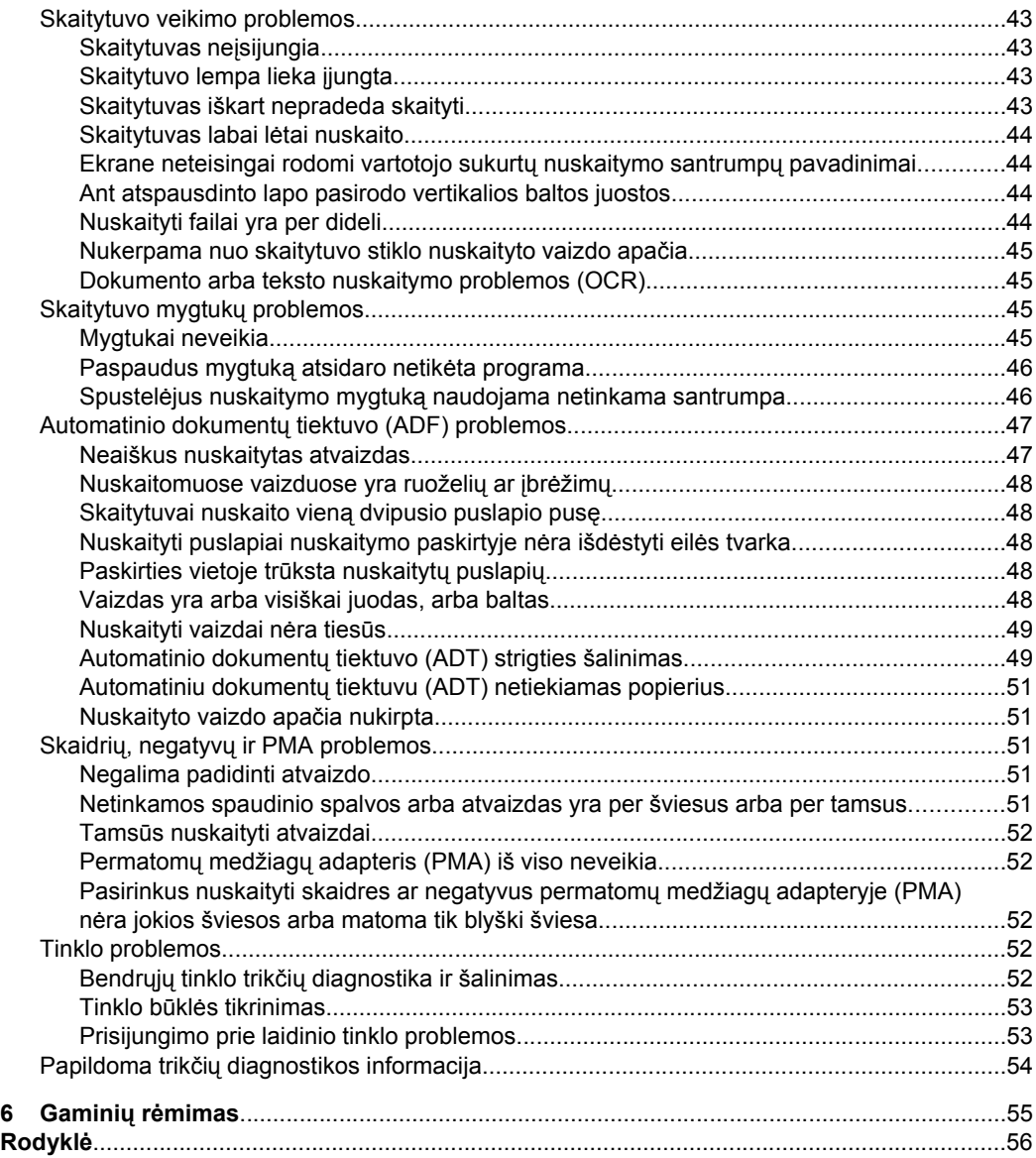

# <span id="page-5-0"></span>**1 Skaitytuvo naudojimas**

Toliau aprašomas skaitytuvas "HP Scanjet", dokumentų originalų nuskaitymas ir kopijavimas.

- HP nuskaitymo programinės įrangos apžvalga
- [Skaitytuvo apžvalga](#page-6-0)
- [Skaitytuvo nuostatos](#page-8-0)
- [Original](#page-10-0)ų įdėjimas
- [Nuskaitymo pradžia](#page-16-0)
- [Kopijavimas](#page-19-0)

# **HP nuskaitymo programinės įrangos apžvalga**

Įdiegus HP nuskaitymo programinę įrangą, darbalaukyje atsiras toliau aprašomos piktogramos. Šios piktogramos atidaro nuskaitymo, kopijavimo ir nuskaitytų vaizdų redagavimo programas.

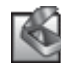

"HP Scanning (HP nuskaitymas)" – tai programa, naudojama vaizdams ir dokumentams nuskaityti. "HP Scanning (HP nuskaitymas)" naudokite visoms šioms užduotims atlikti:

- atlikti nuskaitymo funkcijas,
- naudotis žinynu ir trikčių diagnostikos informacija
- atidaryti "**HP Scanning (HP nuskaitymas)**" peržiūros langą ir prieš įrašant redaguoti nuskaitytus vaizdus,
- permatomų medžiagų adapteriu (PMA) nuskaityti skaidres ir negatyvus,
- keisti nuostatas ir parinktis, pavyzdžiui, mygtukui **Nuskaityti** (<a>
priskirti trečiųjų šalių programinę įrangą (naudojant nuskaitymo santrumpas).

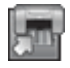

"HP Copy (HP kopijavimas)" – tai programa, naudojama kopijoms spausdinti spausdintuvu.

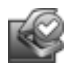

HP Scanner Tools Utility (HP skaitytuvo įrankių pagalbinė programa) – tai programa, naudojama priežiūros informacijai registruoti ir tam tikroms tinklo užduotims atlikti. Be to, jei nenaudojate "HP Scanning" (HP nuskaitymo), naudodamiesi HP Scanner Tools Utility (HP skaitytuvo įrankių pagalbinė programa) galite konfigūruoti mygtukus **Nuskaityti** ( $\blacktriangleright$ ) ir **Kopijuoti** ( $\boxdot$ ) darbui su trečiųjų šalių programine įranga.

Norėdami pradėti skaityti, dukart spustelėkite "**HP Scanning (HP nuskaitymas)**" piktogramą. Pasirodžius "**HP Scanning (HP nuskaitymas)**" santrumpų dialogo langui, meniu **Device** (prietaisas) pasirinkite skaitytuvą (jei esate prisijungę prie keleto skaitytuvų), tada laikykitės ekrane pateikiamų nurodymų.

**Pastaba .HP Scanning (HP nuskaitymas)** "santrumpu dialogo lange galite keisti nuskaitymo nuostatas. Norėdami gauti daugiau informacijos, "HP Scanning (HP **nuskaitymas)**" santrumpų dialogo lange spustelėkite **Help** (žinynas).

Norėdami pradėti kopijuoti, spustelėkite "**HP Copy (HP kopijavimas)**" piktogramą ir laikykitės ekrane pateikiamų nurodymų.

<span id="page-6-0"></span>**Pastaba** Galima mygtukus **Nuskaityti** (S) arba **Kopijuoti** (-) priskirti kitoms taikomosioms programoms, jei tik "Windows" jas atpažįsta kaip reaguojančias į mygtuko spustelėjimą. Kad tai padarytumėte, naudokite "HP Scanner Tools Utility (HP skaitytuvo įrankių pagalbinė programa)".

*Dar žr.*

- "Originalų įdė[jimas," puslapyje 9](#page-10-0)
- "HP nuskaitymo programinės į[rangos naudojimas," puslapyje 17](#page-18-0)
- ["Kopijavimas," puslapyje 18](#page-19-0)

# **Skaitytuvo apžvalga**

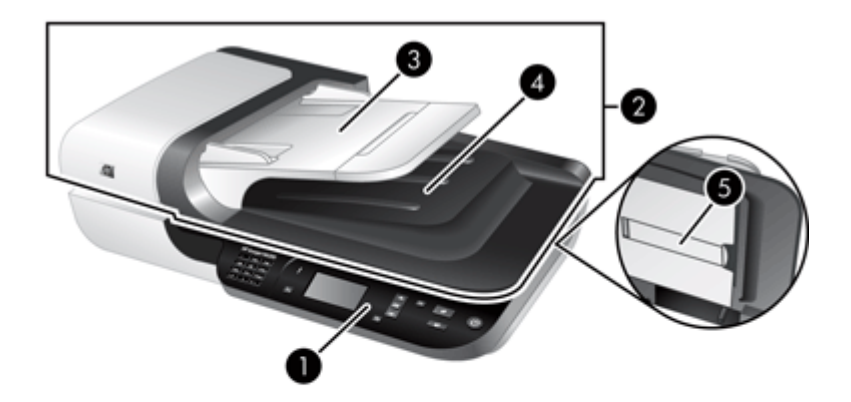

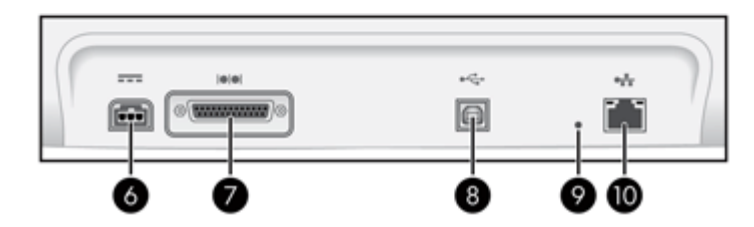

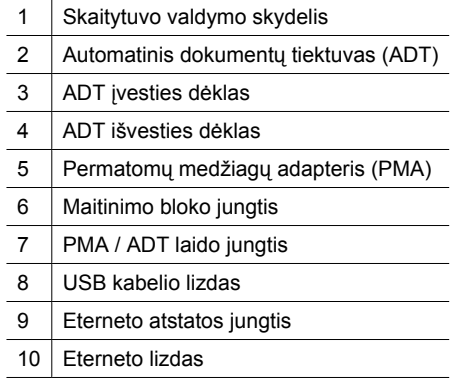

<span id="page-7-0"></span>*Dar žr.*

- Skaitytuvo valdymo skydelis
- [Automatinis dokument](#page-8-0)ų tiektuvas (ADT)
- Permatomų medžiagų [adapteris \(PMA\)](#page-8-0)

#### **Skaitytuvo valdymo skydelis**

Naudokite skaitytuvo valdymo skydelyje esančius mygtukus, kad paleistumėte nuskaitymą ir konfigūruotumėte kai kurias skaitytuvo nuostatas.

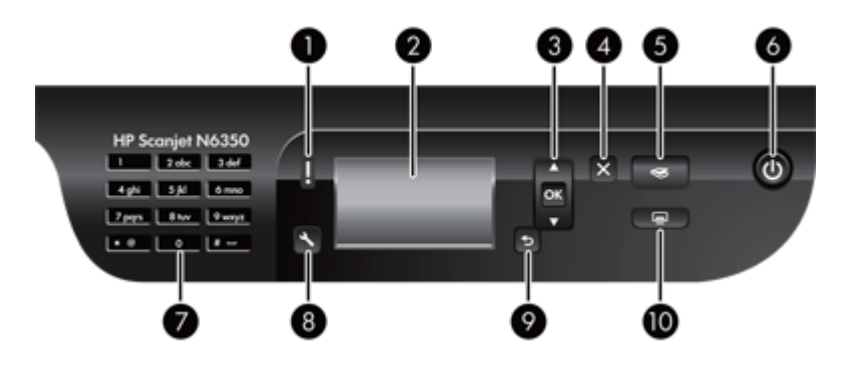

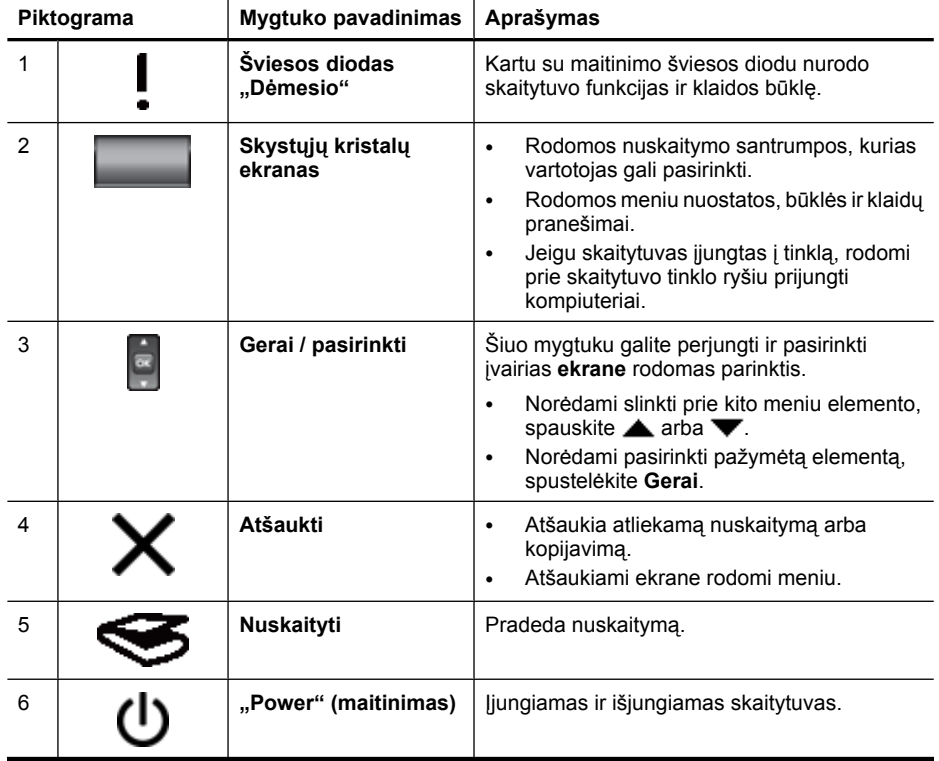

<span id="page-8-0"></span>(tęsinys)

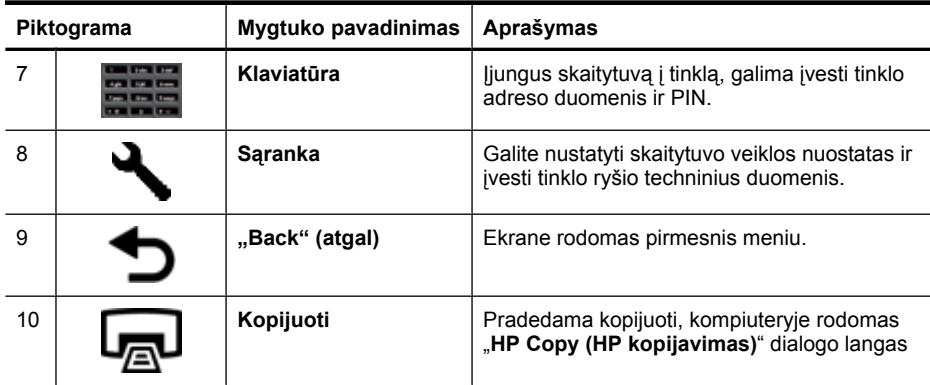

*Dar žr.*

- ["Nuskaitymo pradžia," puslapyje 15](#page-16-0)
- ["Kopijavimas," puslapyje 18](#page-19-0)
- "Skaitytuvo nuostatos," puslapyje 7
- ["Skaitytuvo šviesos diodai," puslapyje 37](#page-38-0)
- "Į tinklą įjungto skaitytuvo konfigū[ravimas ir tvarkymas," puslapyje 19](#page-20-0)

#### **Automatinis dokumentų tiektuvas (ADT)**

Norėdami greitai ir paprastai nuskaityti atskirus puslapius ar keleto puslapių dokumentus, galite naudoti automatinį dokumentų tiektuvą (ADT).

*Dar žr.*

- "Automatinio dokumentų [tiektuvo \(ADT\) naudojimas," puslapyje 9](#page-10-0)
- ["Nuskaitymo pradžia," puslapyje 15](#page-16-0)
- ["Kopijavimas," puslapyje 18](#page-19-0)

#### **Permatomų medžiagų adapteris (PMA)**

Galite naudoti permatomų medžiagų adapterį (PMA) 35 mm skaidrėms ar negatyvams nuskaityti.

*Dar žr.*

- ["Permatomos medžiagos adapterio \(PMA\) naudojimas," puslapyje 14](#page-15-0)
- ["Nuskaitymo pradžia," puslapyje 15](#page-16-0)

## **Skaitytuvo nuostatos**

**Sąrankos** ( ) mygtuku galima keisti toliau aprašomas skaitytuvo nuostatas.

- [Kalba](#page-9-0)
- [Power Mode \(energijos režimas\)](#page-9-0)
- I[rankiai](#page-9-0)
- [Tinklas](#page-10-0)
- Numatytųjų [parametr](#page-10-0)ų atkūrimas

<span id="page-9-0"></span>**Pastaba** Galite keisti papildomas nuostatas, naudodamiesi HP nuskaitymo programine įranga. Darbalaukyje spustelėkite "**HP Scanning (HP nuskaitymas)**" piktogramą, meniu **Device** (prietaisas) pasirinkite skaitytuvą (jei esate prisijungę prie keleto skaitytuvų), tada meniu **Options** (parinktys) pasirinkite norimą nuostatą. Norėdami gauti daugiau informacijos, "**HP Scanning (HP nuskaitymas)**" santrumpų dialogo lange spustelėkite **Help** (žinynas).

#### **Kalba**

Norėdami pasirinkti ekrano kalbą, atlikite toliau aprašomus veiksmus.

- **1.** Spustelėkite mygtuką **Sąranka** ( ), spausdami arba pasirinkite **Language** (kalba), tada spustelėkite **Gerai**.
- **2.** Spauskite ▲ arba ▼, kol pažymėsite norimą kalba, spustelėdami Gerai patvirtinkite parinktį ir spustelėdami **Gerai** baikite procedūrą.

#### **Power Mode (energijos režimas)**

Toliau aprašomos nuostatos padeda mažinti skaitytuvo energijos sąnaudas.

- **Energy Savings** (energijos taupymas). Naudojama mažiau energijos, tačiau prieš pradedant skaityti ar kopijuoti praeina ilgesnis laiko tarpas.
- **Instant Warm-up** (greitasis įšildymas). Greičiau pradedama skaityti ar kopijuoti, tačiau naudojama daugiau energijos.

Norėdami keisti energijos sąnaudų nuostatas, atlikite toliau aprašomus veiksmus.

- **1.** Spustelėkite mygtuką Saranka ( $\blacktriangle$ ), spausdami arba v pasirinkite **Power Mode** (energijos režimas), tada spustelėkite **Gerai**.
- **2.** Spauskite **arba v**, kol pažymėsite norimą nuostatą, spustelėkite **Gerai** ir du kartus spustelėkite  $\blacktriangleright$

#### **Įrankiai**

Naudojantis šiuo meniu elementu, prijungtame kompiuteryje paleidžiama "HP Scanner Tools Utility (HP skaitytuvo įrankių pagalbinė programa)". Naudodamiesi šia pagalbine programa, galite bet kurias į mygtukų spustelėjimą reaguojančias taikomąsias programas susieti su mygtukais **Nuskaityti** (Sin Kopijuoti (-), priežiūros tikslais stebėti tam tikrų skaitytuvo dalių naudojimą ir pasiekti tinklo parinktis.

**Pastaba** "HP Scanner Tools Utility (HP skaitytuvo įrankių pagalbinė programa)" galite paleisti ir darbalaukyje dukart spustelėdami **"HP Scanner Tools Utility (HP skaitytuvo įrankių pagalbinė programa)"** piktogramą.

*Dar žr.*

- "HP Scanner Tools Utility (HP skaitytuvo įrankių pagalbinė programa)" skaitytuvo priežiū[ros informacija," puslapyje 34](#page-35-0)
- "Į tinklą įjungto skaitytuvo konfigū[ravimas ir tvarkymas," puslapyje 19](#page-20-0)

#### <span id="page-10-0"></span>**Tinklas**

Naudojantis meniu **Network** (tinklas), galima peržiūrėti ir keisti tinklo nuostatas, pavyzdžiui, IP adresą ir ryšio spartą.

*Dar žr.*

"Į tinklą įjungto skaitytuvo konfigū[ravimas ir tvarkymas," puslapyje 19](#page-20-0)

#### **Numatytųjų parametrų atkūrimas**

Naudojantis meniu **Restore Defaults** (atkurti numatytuosius parametrus), atkuriami gamykliniai numatytieji aparatūros parametrai.

## **Originalų įdėjimas**

Originalus į skaitytuvą galima dėti vienu iš toliau aprašomų būdų.

- Automatinio dokumentų tiektuvo (ADT) naudojimas
- [Skaitytuvo stiklo naudojimas](#page-13-0)
- [Permatomos medžiagos adapterio \(PMA\) naudojimas](#page-15-0)

#### **Automatinio dokumentų tiektuvo (ADT) naudojimas**

Naudinga informacija, kaip tinkamai dėti dokumentus, pateikiama toliau išvardytose dalyse.

- Dokumentų dėjimo patarimai
- Kaip dė[ti dokumentus](#page-12-0)

#### **Dokumentų dėjimo patarimai**

• Į automatinį dokumentų tiektuvą (ADT) galima dėti toliau aprašomų rūšių popierių.

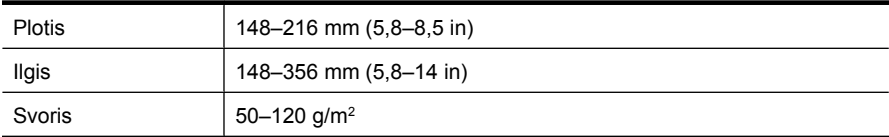

• Į ADT įdėti toliau aprašomų rūšių dokumentai skaitomi gali įstrigti arba būti sugadinti. Tokius dokumentus dėkite ne į ADT, o ant skaitytuvo stiklo.

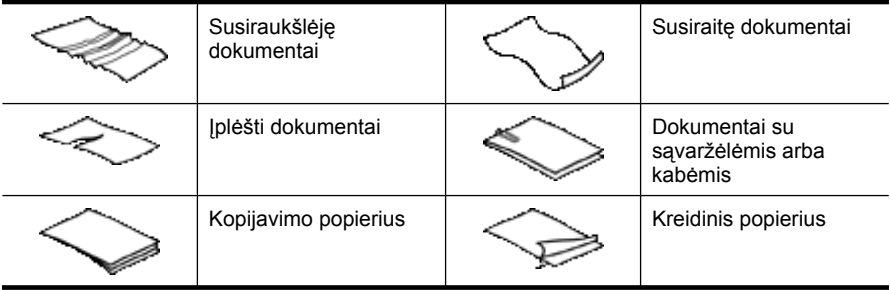

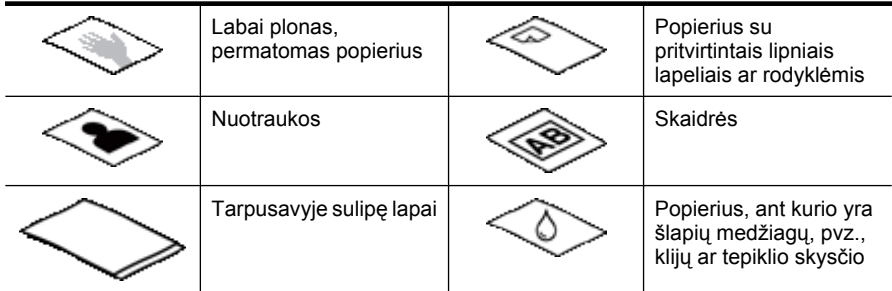

- Prieš dėdami dokumentus pasirūpinkite, kad būtų patikimai užsklęstos ADT prieigos durelės.
- Dėdami šūsnį dokumentų pasirūpinkite, kad visi jie būtų vienodo pločio.
- Dėdami lapus gulsčius pasirūpinkite, kad lapų viršus būtų nukreiptas į skaitytuvo užpakalinę pusę. Tai padarius, skaitytuve puslapis automatiškai tinkamai pasukamas, jeigu nustatėte, kad HP nuskaitymo programine įranga būtų automatiškai pasukami gulsčiojo formato puslapiai.
- $\bullet$  Didžiausia ADT talpa yra 50 lapų 75 g/m<sup>2</sup> popieriaus. Naudojant sunkesnį popierių, didžiausia talpa yra mažesnė.
- Kad ADT tinkamai aptiktų ir tiektų šūsnį, mažus, pavyzdžiui, A5 formato (148 x 210 mm), lapus dėkite ne mažesnėmis kaip penkių lapų šūsnimis. Jeigu nuskaitote mažiau nei penkis smulkius lapus, juos dėkite ant skaitytuvo stiklo.
- Dėdami ilgus, nuo įvesties dėklo krašto nukarančius dokumentus, ištraukite įvesties dėklo ilgiklį (1), tada dėkite dokumentus (2).

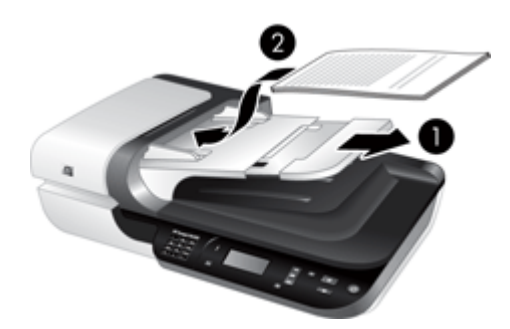

#### <span id="page-12-0"></span>**Kaip dėti dokumentus**

**1.** Jeigu originalo puslapiai ilgi, ištraukite įvesties dėklo ilgiklį.

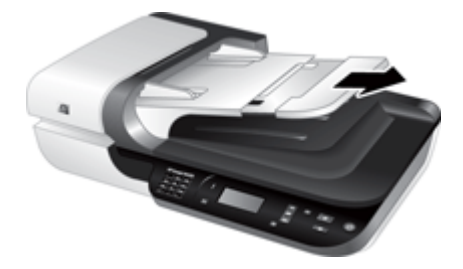

**2.** Perverskite dokumentų šūsnį, kad lapai nebūtų sulipę. Į ADT nukreiptą kraštą perverskite viena, tada – priešinga kryptimi.

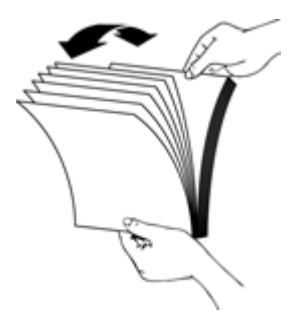

**3.** Šūsnies apatinį kraštą pastuksenkite į stalą, kad sulygiuotumėte lapų kraštus. Pakartokite, pavertę šūsnį 90 laipsnių kampu.

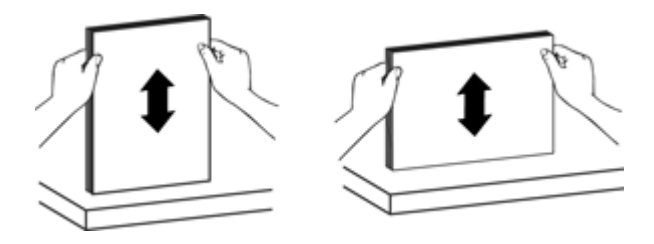

<span id="page-13-0"></span>**4.** Šūsnį dėkite popieriaus tiekimo dėklo viduryje. Šūsnį dėkite nuskaitoma puse į viršų.

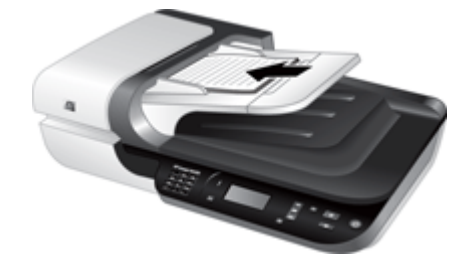

**5.** Nustatykite popieriaus kreiptuvus pagal dokumentų plotį. Kreiptuvais pernelyg nesuspauskite dokumentų, nes gali būti blogiau tiekiamas popierius. Popieriaus kreiptuvai turi vos liesti dokumentų kraštus.

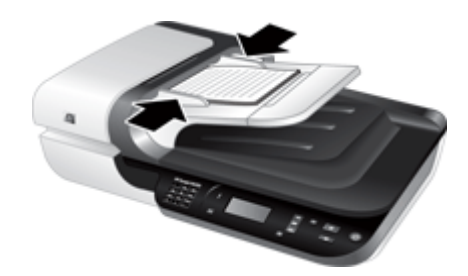

**6.** Atsargiai stumkite šūsnį pirmyn, kad suveiktų dėklo jutiklis.

*Dar žr.*

- "Dokumentų dė[jimo patarimai," puslapyje 9](#page-10-0)
- "Automatinio dokumentų [tiektuvo \(ADF\) problemos," puslapyje 47](#page-48-0)
- ["Nuskaitymo pradžia," puslapyje 15](#page-16-0)

#### **Skaitytuvo stiklo naudojimas**

Automatinio dokumento tiektuvo (ADT) techninių duomenų neatitinkančius elementus dėkite tiesiai ant skaitytuvo stiklo.

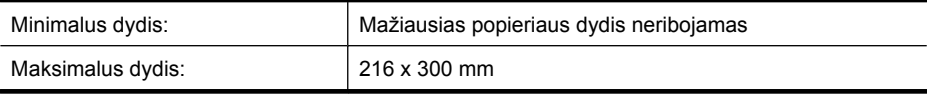

**Pastaba** Aktyvi vaizdavimo sritis apima ne visą skaitytuvo stiklo ilgį, todėl originalus dėkite pagal skaitytuvo stiklo krašte esančią atskaitos žymą.

Originalą dėkite gera puse ant stiklo pagal nurodytą žymę. Gulsčiojo formato lapus dėkite vaizdu žemyn, į skaitytuvo užpakalinę pusę nukreiptu puslapio viršumi.

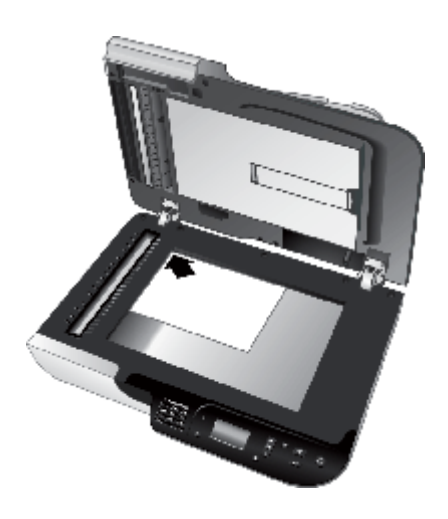

**Patarimas** Norėdami vienu metu skaityti keletą nuotraukų, jas norimu būdu išdėliokite ant skaitytuvo stiklo, palikdami mažiausiai 6 mm tarpelius.

#### *Dar žr.*

["Nuskaitymo pradžia," puslapyje 15](#page-16-0)

#### <span id="page-15-0"></span>**Permatomos medžiagos adapterio (PMA) naudojimas**

Šiame skyriuje rasite informaciją apie permatomų medžiagų adapterį (PMA), naudojamą skaidrėms (taip pat 35 mm) ir negatyvams nuskaityti.

- Skaidrių arba negatyvų dėjimas
- Permatomų medžiagų [nuskaitymo patarimai](#page-16-0)
- **Pastaba** PMA skaitydami skaidres ir negatyvų kadrus, turite naudoti HP nuskaitymo programinę įrangą.

#### **Skaidrių arba negatyvų dėjimas**

Naudojantis permatomų medžiagų adapteriu (PMA), galima vienu metu nuskaityti dvi 35 mm skaidres arba tris negatyvų kadrus.

#### **Iliustracija 1-1 Skaidrių dėjimas**

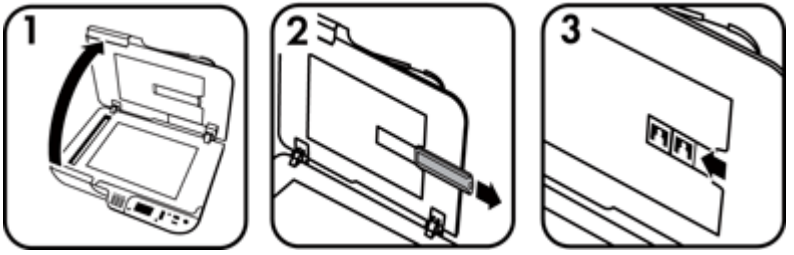

#### **Iliustracija 1-2 Negatyvų dėjimas**

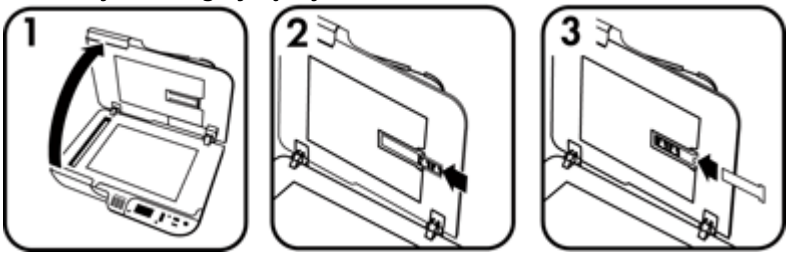

Norėdami į PMA įdėti skaidres arba negatyvus, atlikite toliau aprašomus veiksmus.

- **1.** Atidarykite skaitytuvo dangtį.
- **2.** Nuo slankiojo laikiklio nuimkite negatyvų juostelės laikiklį.
- **3.** Skaidres ar negatyvus įdėkite tolesniu būdu.
	- Jei nuskaitote skaidres, įstatykite jas į skaidrių laikiklį. Skaidres įdėkite viršutine dalimi nukreipta į viršų ir priekiu į Jus, patikrinkite, kad skaidrės būtų lygios ir neuždėtos viena ant kitos.
	- Negatyvus dėkite tolesniu būdu.
	- **a**. Nuimkite šviesos skydelį nuo negatyvų juostelės laikiklio.
	- **b**. Negatyvo juostelę slinkite į laikiklį taip, kad blizganti negatyvo pusė būtų atsisukusi į jus. Negatyvus lengva pažeisti, todėl laikykite juos tik už kraštelių.
- <span id="page-16-0"></span>**c**. Jeigu negatyvų juostoje yra mažiau nei trys kadrai, įstumkite negatyvų šviesos skydelį į negatyvų juostos laikiklį taip, kad šviesos skydelio karštas liestųsi su paskutiniu kadru.
- **d**. Atgal į slankųjį laikiklį įstatykite negatyvo juostelę.
- **4.** Uždarykite skaitytuvo dangtį.

*Dar žr.*

- "Nuskaitymo pradžia," puslapyje 15
- "Skaidrių, negatyvų [ir PMA problemos," puslapyje 51](#page-52-0)

#### **Permatomų medžiagų nuskaitymo patarimai**

- Jei norite nuskaityti didesnes permatomas medžiagas (ne negatyvus), nei galima su permatomų medžiagų adapteriu (PMA), ant skaitytuvo stiklo padėkite skaidrę, uždenkite balto popieriaus lapu, pasirinkite nuskaitymo santrumpą, kurioje nenaudojamas PMA, ir nuskaitykite.
- Jei nuskaitote negatyvą, numatytąja nuskaitymo santrumpa atvaizdas automatiškai padidinamas iki maždaug 6,7 x 10 cm. Jei norite, kad galutinis vaizdas būtų didesnis arba mažesnis, paleiskite HP nuskaitymo programinę įrangą ir "**HP Scanning (HP nuskaitymas)**" peržiūros lango priemone **Resize** (keisti dydį) nustatykite reikiamą galutinį dydį. Skaitytuvas nuskaitys tokio dydžio atvaizdą, kokį parinksite, ir atitinkamai sureguliuos skyrą. Išsamesnės informacijos rasite skaitytuvo programinės įrangos žinyne.

## **Nuskaitymo pradžia**

Nuskaityti pradėkite vienu iš tolesnių būdų:

- Nuskaitymo mygtuko naudojimas
- [HP nuskaitymo programin](#page-18-0)ės įrangos naudojimas
- Kitų programų [naudojimas](#page-18-0)

#### **Nuskaitymo mygtuko naudojimas**

Norėdami pradėti nuskaityti, naudodami skaitytuvo mygtuką **Nuskaityti** (S) atlikite toliau aprašomus veiksmus.

- **1.** Įdėkite dokumentų originalus.
- **2.** Jei skaitytuvo ekrane rodomi kompiuterių pavadinimai:
	- **a**. skaitytuvo valdymo skydelyje spausdami **arba** pasirinkite savo kompiuterį ir spustelėkite mygtuką **Gerai**;
	- **b**. paprašyti įveskite savo PIN ir spustelėkite mygtuką **Gerai**.
- **3.** Jeigu skaitytuvo ekrane nurodoma, kad skaitytuve nėra nuskaitymo santrumpų, spustelėkite mygtuką **Nuskaityti (S)**. Kompiuterio ekrane rodomas dialogo langas

<span id="page-17-0"></span>**Scan To...Setup** (skaityti į ... sąranka), kuriame galite į skaitytuvo valdymo skydelio nuskaitymo santrumpų sąrašą perkelti norimas naudoti nuskaitymo santrumpas.

- **a**. Sąraše **Available Scan Shortcuts** (galimos nuskaitymo santrumpos) pasirinkite santrumpą ir spustelėkite **Add** (pridėti).
- **b**. Santrumpų eilės tvarką **Front Panel List** (priekinio skydelio sąraše) dialogo lange galite keisti rodyklėmis **Move** (perkelti) (aukštyn) arba **Move** (perkelti) (žemyn). Slenkant nuskaitymo prietaiso valdymo skydelio sąrašu, santrumpos bus rodomos šia eilės tvarka.
- **c**. Užpildę sąrašą, spustelėkite **Update the Device** (naujinti prietaisą) ir uždarykite "HP Scanning" programinę įrangą. Daugiau apie nuskaitymo santrumpų siuntimą žr. spausdintame darbo pradžios vadove.
- 4. Spausdami **A** arba **v** pasirinkite nuskaitymo santrumpą.
- **5.** Skaitytuvo valdymo skydelyje spustelėkite mygtuką **Nuskaityti** (S). Skaitytuvas siunčia nuskaitytą vaizdą į kompiuterį.

#### **Nuskaitymo mygtuko naudojimo patarimai**

- Prieš pirmą kartą naudodamiesi mygtuku **Nuskaityti** ( ), turite pasirinkti santrumpas, kurios bus rodomos nuskaitymo santrumpų meniu.
- Norėdami atšaukti nuskaitymą, spustelėkite mygtuką **Atšaukti** ( ).
- **Mygtukus Nuskaityti (S) ir Kopijuoti** ( $\Box$ ) galite susieti su bet kokiomis į mygtukų spustelėjimą reaguojančiomis taikomosiomis programomis. Daugiau žr. spausdintame darbo pradžios vadove.
- Jeigu norite prieš siųsdami peržiūrėti ir redaguoti nuskaitytą vaizdą, darbalaukyje dukart spustelėkite piktogramą **"HP Scanning (HP nuskaitymas)"**, spustelėkite **Change Settings...** (keisti nuostatas...) ir pasirinkite **Show a preview scan** (rodyti peržiūros nuskaitymą). Nuskaitytą vaizdą galite prieš siųsdami peržiūrėti ir atitinkamai nustatę mygtuką **Nuskaityti**. Išsamesnės informacijos rasite skaitytuvo programinės įrangos žinyne.
- Nuskaitydami 35 mm skaidres ar negatyvus, pasirinkite skaidrių ar negatyvų nuskaitymo santrumpą. To nepadarius neįsijungia permatomų medžiagų adapterio lemputė.
- Norėdami kurti pritaikytą nuskaitymo santrumpą, kompiuteryje spustelėkite piktogramą "**HP Scanning (HP nuskaitymas)**". "**HP Scanning (HP nuskaitymas)**" dialogo lange paryškinkite nuskaitymo nuostatą, panašiausią į kurtiną, ir spustelėkite **Change Settings** (keisti nuostatas). Pakeiskite nuostatas ir įrašykite nuskaitymo santrumpą. Išsamesnės informacijos rasite skaitytuvo programinės įrangos žinyne. Galite nurodyti ir numatytąją nuskaitymo santrumpą, kad kiekvieną kartą nereikėtų rinktis iš sąrašo.

#### *Dar žr.*

- "Originalų įdė[jimas," puslapyje 9](#page-10-0)
- "HP nuskaitymo programinės į[rangos naudojimas," puslapyje 17](#page-18-0)
- "Kitų programų [naudojimas," puslapyje 17](#page-18-0)

#### <span id="page-18-0"></span>**HP nuskaitymo programinės įrangos naudojimas**

Jei norite labiau valdyti nuskaitymo procesą, pvz., prieš galutinį nuskaitymą norite peržiūrėti atvaizdą, naudoti išplėstines funkcijas arba keisti nuskaitymo nuostatas, nuskaitykite naudodamiesi HP nuskaitymo programine įranga.

Norėdami nuskaityti HP nuskaitymo programine įranga, atlikite toliau aprašomus veiksmus.

- **1.** Įdėkite dokumentų originalus.
- **2.** Dukart spustelėkite "**HP Scanning (HP nuskaitymas)**" piktogramą.
- **3.** Jeigu kompiuteris tinklu sujungtas su keletu HP N6350 skaitytuvų, meniu **Device** (prietaisas) pasirinkite reikiamą skaitytuvą ir spustelėkite mygtuką **OK** (gerai).
- **4.** "**HP Scanning (HP nuskaitymas)**" santrumpų dialogo lange atlikite toliau aprašomus veiksmus.
	- **a**. Pasirinkite naudotiną nuskaitymo santrumpą.
	- **b**. Jeigu norite prieš nuskaitydami keisti nuskaitymo nuostatas arba peržiūrėti vaizdą, spustelėkite **Change Settings...** (keisti nuostatas...) ir, ką reikia pakeiskite. Išsamesnės informacijos rasite skaitytuvo programinės įrangos žinyne.
	- **c**. Spustelėkite **Scan** (nuskaityti).
- **5.** Jeigu pasirinkote peržiūros rodymą, rodomas "**HP Scanning (HP nuskaitymas)**" peržiūros langas. Ką reikia, pakeiskite. Baigę spustelėkite **Finish** (baigti). Išsamesnės informacijos rasite skaitytuvo programinės įrangos žinyne.
	- **Pastaba** Jei **Show a preview** (rodyti peržiūrą) funkcija nebuvo pasirinkta, gali būti pasiūlyta nuskaityti kitus dokumentus. Spustelėkite **Yes** (taip) ir nuskaitykite papildomus paveikslus arba **No** (ne) ir nuskaitytą (-us) atvaizdą (-us) nusiųskite į nurodytą vietą.

Spustelėjus mygtuką **Finish** (baigti), HP programinė įranga siunčia nuskaitytą (-us) puslapį (-us) į nurodytą vietą.

**Patarimas** Baigus skaityti, toliau rodomas "**HP Scanning (HP nuskaitymas)**" santrumpų dialogo langas, kad galėtumėte nuskaityti daugiau originalų. Baigę skaityti spustelėkite **Close** (uždaryti).

*Dar žr.*

- "Originalų įdė[jimas," puslapyje 9](#page-10-0)
- ["Patogios nuskaitymo funkcijos," puslapyje 28](#page-29-0)

#### **Kitų programų naudojimas**

Vaizdą arba dokumentą galima nuskaityti tiesiai į programą, jeigu ji suderinama su WIA arba TWAIN. Paprastai programa yra suderinama, jeigu ji turi tokią meniu parinktį, kaip antai: **Įgyti**, **Nuskaityti**, **Importuoti naują objektą** arba **Įterpti**. Jei nesate tikri, ar programa yra suderinama arba turi tokią parinktį, žr. tos programos dokumentaciją.

<span id="page-19-0"></span>Norėdami nuskaityti su WIA arba TWAIN suderinama programine įranga, atlikite toliau aprašomus veiksmus.

- **1.** Paleiskite nuskaitymo programinę įrangą ir pasirinkite WIA arba TWAIN duomenų šaltinį.
- **2.** Jei norite užbaigti nuskaitymą, atlikite reikiamus veiksmus.
- **3.** Pasirinkite nuskaitomiems originaliems dokumentams tinkamas nuostatas.

Daugiau informacijos žr. nuskaitymo programinės įrangos tiesioginiame žinyne.

**Pastaba** Jeigu naudojama programa suderinama su ISIS arba norite supaprastinti dokumentų nuskaitymo su TWAIN suderinamomis programomis procesą, galite įdiegti EMC ISIS / TWAIN tvarkyklę. Kad tai padarytumėte, įdėkite su skaitytuvu pateiktą diegimo kompaktinį diską ir pasirinkite EMC ISIS/TWAIN parinktį. Nuskaitydami dokumentus, programoje pasirinkite "HP Scanjet N6350 Doc TWAIN" tvarkyklę. Vos dėlto, nuskaitydami vaizdus kitomis programomis, pasirinkite "HP Scanjet N6350 TWAIN" tvarkyklę.

*Dar žr.*

"Originalų įdė[jimas," puslapyje 9](#page-10-0)

## **Kopijavimas**

Norėdami nuskaityti ir į spausdintuvą nusiųsti originalą, spauskite mygtuką **Kopijuoti**  $(\overline{m})$ .

Norėdami kopijuoti, atlikite toliau aprašomus veiksmus.

- **1.** Įdėkite dokumentų originalus.
- **2.** Jei skaitytuvas įjungtas į tinklą:
	- **a**. skaitytuvo valdymo skydelyje spausdami **arba v** pasirinkite savo kompiuterį ir spustelėkite mygtuką **Gerai**;
	- **b**. paprašyti įveskite savo PIN ir spustelėkite mygtuką **Gerai**.
- **3.** Spustelėkite mygtuką **Kopijuoti** ( ). Kopija siunčiama į spausdintuvą, o prijungtame kompiuteryje rodomas dialogo langas **HP Copy** (HP kopijavimas).
- **4.** Norėdami keisti nuostatas, pavyzdžiui, kopijų skaičių arba išvesties tipą, atlikite toliau aprašomus veiksmus.
	- **a**. Eigos dialogo lange spustelėkite **Cancel** (atšaukti).
	- **b**. Dialogo lange **HP Copy** (HP kopijavimas) ką reikia pakeiskite.
	- **c**. Spustelėkite **Start** (pradėti). Kopija siunčiama į spausdintuvą.
- **Patarimas** Kopijuoti galite ir spustelėję "**HP Copy (HP kopijavimas)**" darbalaukio piktogramą.

# <span id="page-20-0"></span>**2 Į tinklą įjungto skaitytuvo konfigūravimas ir tvarkymas**

Šis skyrius skirtas administratoriui arba už tinklo skaitytuvo tvarkymą atsakingam asmeniui.

"HP Scanjet N6350" galima diegti tinkle, kur juo galima bendrai naudotis iš daugiausiai 20 kompiuterių.

Toliau aiškinama, kaip konfigūruoti ir tvarkyti į tinklą įjungtą skaitytuvą.

- Skaitytuvo jungimas į tinklą
- [Skaitytuvo vardo keitimas](#page-21-0)
- [Jungimasis prie papildom](#page-22-0)ų tinklo skaitytuvų
- Skaitytuvo programinės į[rangos diegimas papildomuose kompiuteriuose](#page-22-0)
- [Tinklo skaitytuvo tvarkymas](#page-23-0)

# **Skaitytuvo jungimas į tinklą**

Norėdami jungti skaitytuvą prie esamo tinklo kompiuterio, atlikite toliau aprašomus veiksmus.

- **1.** Paspausdami **maitinimo** mygtuką išjunkite skaitytuvą.
- **2.** Nuo skaitytuvo atjunkite USB kabelį, jei jis prijungtas.
- **3.** Eterneto kabeliu prijunkite skaitytuvą prie maršrutizatoriaus (pavaizduotas), eterneto lizdo arba eterneto komutatoriaus.

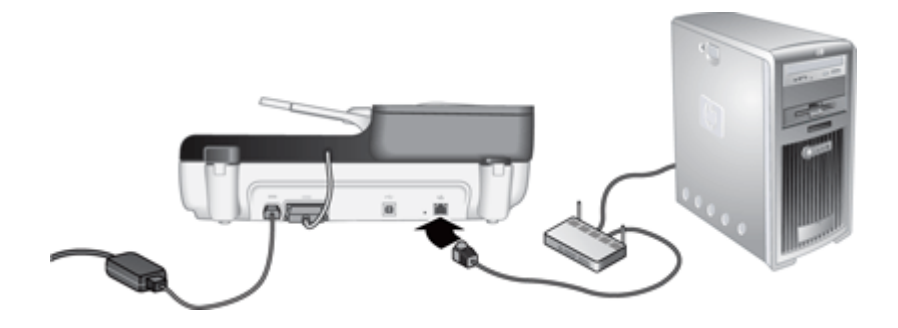

**4.** Paspausdami **maitinimo** mygtuką įjunkite skaitytuvą.

- <span id="page-21-0"></span>**5.** Jeigu tinkle yra daugiau nei vienas skaitytuvas "HP Scanjet N6350", raskite skaitytuvo, prie kurio norite jungtis, serijos numerį ir IP adresą.
	- **a**. Skaitytuvo valdymo skydelyje spustelėkite **sąrankos** mygtuką ( ), spausdami pasirinkite **Network** (tinklas), tada spustelėkite **Gerai**.
	- **b.** Spausdami **v** pasirinkite **View Settings** (peržiūrėti nuostatas), tada spustelėkite mygtuką **Gerai**.
	- **c**. Spausdami **v** slinkite iki serijos numerio ir IP adreso nuostatų, tada spustelėdami mygtuką **Gerai** peržiūrėkite informaciją neslinkdami.
- **6.** Baikite jungti į tinklą.

Jeigu jau įdiegėte HP nuskaitymo programinę įrangą, atlikite toliau aprašomus veiksmus:

- **a**. paleiskite "HP Scanner Tools Utility (HP skaitytuvo įrankių pagalbinė programa)";
- **b**. skirtuke **Network** (tinklas) spustelėkite **Connect Scanner** (jungti skaitytuvą) ir laikykitės ekrane pateikiamų nurodymų.

Jeigu dar neįdiegėte HP nuskaitymo programinės įrangos, į kompaktinių diskų įrenginį įdėkite nuskaitymo programinės įrangos kompaktinį diską ir baikite jungti į tinklą:

- **a**. Pasirodžius dialogo langui **Found Network Scanner** (rastas tinklo skaitytuvas), pasirinkite diegiamą skaitytuvą ir spustelėkite **Next** (toliau).
- **b**. Dialogo lange **Computer Name** (kompiuterio vardas) įveskite skaitytuvo valdymo skydelyje rodytiną kompiuterio vardą ir spustelėkite mygtuką **Next** (toliau).
- **c**. Būklės juostoje pasirodžius informacijai, kad pridėtas naujas prietaisas, dialogo lange **Adding Device** (pridedamas prietaisas) spustelėkite mygtuką **Next** (toliau).
	- **Pastaba** Skaitytuvu gali dirbti daugiausiai 20 tinklo vartotojų. Jeigu jau yra 20 tinklo vartotojų, pasirodo dialogo langas **Computer List full** (kompiuterių sąrašas pilnas). Jei turite skaitytuvo administratoriaus teises, galite iš sąrašo pašalinti kompiuterį ir tęsti tinklo diegimo procedūrą.

#### *Dar žr.*

"Skaitytuvo vardo keitimas," puslapyje 20

## **Skaitytuvo vardo keitimas**

Norėdami vėliau keisti skaitytuvo vardą, atlikite toliau aprašomus veiksmus.

- **1.** Programoje "Windows Explorer" spustelėkite **Mano kompiuteris**, spustelėkite **Valdymo pultas**, tada spustelėkite **Skaitytuvai ir fotoaparatai**.
- **2.** Dešiniuoju pelės klavišu spustelėkite savo skaitytuvo modelį, tada pasirinkite **Pervardyti**.
- **3.** Įveskite naują tinklo skaitytuvo vardą.
	- **Pastaba** Pakeistas vardas matomas jūsų nuskaitymo programoje ir tik šio kompiuterio "HP Scanner Tools Utility (HP skaitytuvo įrankių pagalbinė programa)". Vardas nepasikeičia visuose kompiuteriuose, kurie gali jungtis prie šio tinklo skaitytuvo.

# <span id="page-22-0"></span>**Jungimasis prie papildomų tinklo skaitytuvų**

Norėdami jungtis prie papildomų tinklo skaitytuvų, atlikite toliau aprašomus veiksmus.

- **1.** Paleiskite "HP Scanner Tools Utility (HP skaitytuvo įrankių pagalbinė programa)".
- **2.** Skirtuke **Network** (tinklas) spustelėkite **Connect Scanner** (jungti skaitytuvą) ir laikykitės ekrane pateikiamų nurodymų.
- **Pastaba** Jei nematote skaitytuvo, prie kurio ketinate jungtis, pasirūpinkite, kad skaitytuvas nebūtų USB kabeliu prijungtas prie kompiuterio.

## **Skaitytuvo programinės įrangos diegimas papildomuose kompiuteriuose**

Kad kompiuteriu galėtumėte naudotis tinklo skaitytuvu, tame kompiuteryje visų pirma turite įdiegti skaitytuvo programinę įrangą.

Galite diegti tris su skaitytuvu pateikiamų trečiųjų šalių programų egzempliorius. Norėdami įsigyti papildomas licencijas, žr. [www.hp.com,](http://www.hp.com/support) ieškokite savo skaitytuvo modelio, raskite gaminio apžvalgos puslapį ir spustelėkite skirtuką **Techniniai duomenys** arba **Priedai**.

- **Pastaba** Skaitytuvu gali dirbti daugiausiai 20 tinklo vartotojų. Jeigu jau yra 20 tinklo vartotojų, pasirodo dialogo langas **Computer List full** (kompiuterių sąrašas pilnas). Jei turite skaitytuvo administratoriaus teises, galite iš sąrašo pašalinti kompiuterį ir tęsti tinklo diegimo procedūrą.
- **1.** Nuspręskite, kokią programinę įrangą diegsite.
	- Jeigu skaitytuvą ketinate naudoti su jau turima dokumentų tvarkymo ir nuskaitymo programine įranga, tereikia įdiegti "HP Scanjet" tvarkykles bei "Scanner Tools Utility" (skaitytuvo įrankių pagalbinę programą).
	- Jeigu dar neturite dokumentų tvarkymo ir nuskaitymo programinės įrangos, galite naudoti su skaitytuvu pateikiamą HP nuskaitymo programinę įrangą. Kad nuspręstumėte, kokią programinę įrangą diegti, diegdami skaitykite ekrane pateikiamus programinės įrangos aprašus.
- **2.** Jdėkite kompaktinį diską "HP Scanning Software CD", kuris buvo pristatytas su skaitytuvu, į kompiuterio kompaktinių diskų įrenginį. Palaukite, kol pasirodys diegimo dialogo langas, ir laikykitės ekrane pateikiamų nurodymų.
- ☆ **Patarimas** [degę programinę įrangą, naudodamiesi "HP Scanner Tools Utility (HP skaitytuvo įrankių pagalbinė programa)" galite jungtis prie papildomų tinklo skaitytuvų.

*Dar žr.*

"Jungimasis prie papildomų tinklo skaitytuvų," puslapyje 21

# <span id="page-23-0"></span>**Tinklo skaitytuvo tvarkymas**

Šis skyrius skirtas administratoriui arba už tinklo skaitytuvo tvarkymą atsakingam asmeniui.

- Tvarkymo ir valdymo priemonės
- [HP Scanner Tools Utility \(HP skaitytuvo](#page-24-0) įrankių pagalbinė programa)
- [Tinklo nuostatos](#page-24-0)
- [Integruotasis tinklo serveris](#page-27-0)

#### **Tvarkymo ir valdymo priemonės**

Prietaisui tvarkyti ir valdyti skirtos toliau aprašomos priemonės.

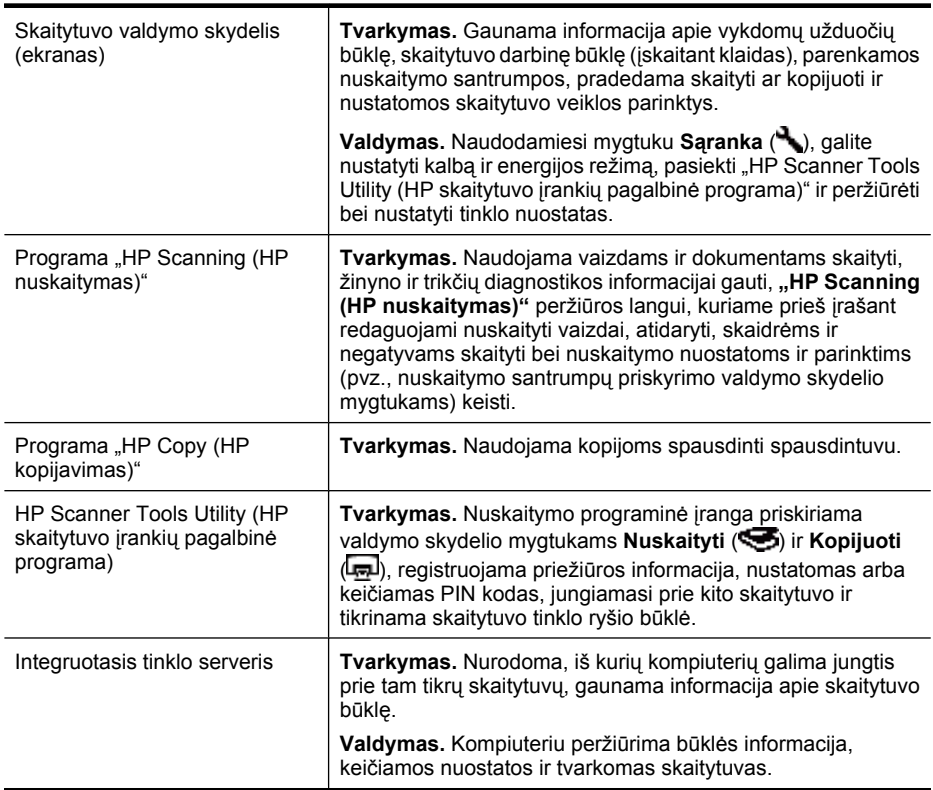

#### *Dar žr.*

- ["Skaitytuvo valdymo skydelis," puslapyje 6](#page-7-0)
- ["HP Scanner Tools Utility \(HP skaitytuvo](#page-24-0) įrankių pagalbinė programa)," [puslapyje 23](#page-24-0)
- ["Integruotasis tinklo serveris," puslapyje 26](#page-27-0)

### <span id="page-24-0"></span>**HP Scanner Tools Utility (HP skaitytuvo įrankių pagalbinė programa)**

Naudodamiesi "HP Scanner Tools Utility (HP skaitytuvo įrankių pagalbinė programa)" galite:

- jungtis prie kito tinklo skaitytuvo,
- skirti arba panaikinti PIN kodą,
- tikrinti tinklo būklę arba ryšį su atskiru skaitytuvu,
- atsijungti nuo tinklo skaitytuvo ir šalinti savo kompiuterį iš skaitytuvo kompiuterių sąrašo.

Informacijos, kaip atlikti šias užduotis, ieškokite "HP Scanner Tools Utility (HP skaitytuvo įrankių pagalbinė programa)" žinyno sistemoje.

Norėdami paleisti "HP Scanner Tools Utility (HP skaitytuvo įrankių pagalbinė programa)" ir naudotis tinklo funkcijomis, atlikite toliau aprašomus veiksmus.

- **1.** Spustelėkite mygtuką **Sąranka** ( ).
- **2.** Spauskite ▼, kol paryškinsite **Tools** (įrankiai), spustelėdami mygtuką Gerai kompiuteryje paleiskite "HP Scanner Tools Utility (HP skaitytuvo įrankių pagalbinė programa)", tada spustelėkite skirtuką **Network** (tinklas), esantį kompiuteryje rodomame **Scanner Tools Utility** (skaitytuvo įrankių pagalbinės programos) dialogo lange.
- **Patarimas** "HP Scanner Tools Utility (HP skaitytuvo įrankių pagalbinė programa)" galite paleisti ir naudodamiesi "Windows" užduočių juosta arba "HP Scanner Tools Utility (HP skaitytuvo įrankių pagalbinė programa)" darbalaukio piktograma.

**Iš "Windows" užduočių juostos:** Spustelėkite **Pradėti**, nukreipkite į **Programos** arba Visos programos, nukreipkite į HP, nukreipkite į Scanjet, nukreipkite į "HP Scanjet **N6350"** ir tada spustelėkite **Skaitytuvo priemonių paslaugų programa**.

#### **Iš "HP Scanner Tools Utility (HP skaitytuvo įrankių pagalbinė programa)" darbalaukio piktogramos.**

- **1.** Dukart spustelėkite "HP Scanner Tools Utility (HP skaitytuvo įrankių pagalbinė programa)" piktogramą.
- **2.** Paprašyti paryškinkite reikiamą skaitytuvą "HP Scanjet N6350" ir spustelėkite mygtuką **Gerai**.

#### **Tinklo nuostatos**

Naudojantis skaitytuvo valdymo skydelio ekrano meniu **Network** (tinklas), galima peržiūrėti ir keisti tinklo nuostatas, pavyzdžiui, IP adresą ir ryšio spartą.

- [Tinklo nuostat](#page-25-0)ų peržiūra
- Tinklo są[rankos tipo keitimas](#page-25-0)
- [Ryšio spartos nustatymas](#page-26-0)
- [IP adreso keitimas](#page-26-0)
- Numatytųjų [tinklo nuostat](#page-26-0)ų atkūrimas

#### <span id="page-25-0"></span>**Tinklo nuostatų peržiūra**

Norėdami peržiūrėti tinklo nuostatas, atlikite toliau aprašomus veiksmus.

- **1.** Spustelėkite **sąrankos** mygtuką ( ), spausdami pasirinkite **Network** (tinklas), tada spustelėkite **Gerai**.
- **2.** Spausdami ▼ pasirinkite **View Settings** (peržiūrėti nuostatas), tada spustelėkite mygtuką **Gerai**.
- **3.** Spausdami **arba** v slinkite toliau aprašomomis tinklo nuostatomis.
	- **Pastaba** Čia tinklo nuostatų keisti negalite. Norėdami keisti tinklo nuostatas, naudokitės meniu **Tools** (įrankiai) elementu **Network Setup** (tinklo sąranka), "HP Scanner Tools Utility (HP skaitytuvo įrankių pagalbinė programa)" arba integruotuoju tinklo serveriu.
	- **Status** (būklė): **Connected** (prijungtas) arba **Disconnected** (atjungtas).
	- **Serial Number (serijos numeris).**
	- **Automatic** (automatinė): automatinės tinklo sąrankos būklė (**On** (įjungta) arba **Off** (išjungta).
	- **"IP Address" (IP adresas).**
	- **Netmask (tinklo šablonas).**
	- **Gateway (šliuzas).**
	- **Link Speed** (ryšio sparta): **Automatic** (automatinė), **10–Full** (10 dupleksinė), **10–Half** (10 pusiau dupleksinė), **100–Full** (100 dupleksinė), **100–Half** (100 pusiau dupleksinė).
	- **Type** (tipas): **DCHP** arba **Static** (statinis).
	- **Hostname (tinklo įrenginio vardas).**

#### *Dar žr.*

- ["HP Scanner Tools Utility \(HP skaitytuvo](#page-24-0) įrankių pagalbinė programa)," [puslapyje 23](#page-24-0)
- ["Tinklo nuostatos," puslapyje 23](#page-24-0)
- ["Integruotasis tinklo serveris," puslapyje 26](#page-27-0)

#### **Tinklo sąrankos tipo keitimas**

Norėdami keisti skaitytuvo tinklo sąrankos tipą, naudokitės valdymo skydelio ekrano meniu **Network** (tinklas) elementu **Network Setup** (tinklo sąranka).

- **Patarimas** Pavyzdžiui, norėdami užtikrinti, kad IP adresas būtų statinis, nustatykite parametro **Automatic** (automatinė) reikšmę **Off** (išjungta) ir laukelyje **IP Address** (IP adresas) nurodykite IP adresą.
- **1.** Meniu Network Setup (tinklo saranka) naudodamiesi  $\blacktriangledown$  pasirinkite Automatic (automatinė), tada spustelėkite **Gerai**.
- **2.** Spausdami **v** pasirinkite **On** (jiungta) arba **Off** (išjungta), tada spustelėkite mygtuką **Gerai**.
	- **Pastaba** Nustačius parametro **Automatic** (automatinė) reikšmę **Off** (išjungta), įjungiamos dvi papildomos tinklo parinktys: **Set Link Speed** (nustatyta ryšio sparta) ir **IP Address** (IP adresas).

<span id="page-26-0"></span>*Dar žr.*

- "Ryšio spartos nustatymas," puslapyje 25
- "IP adreso keitimas," puslapyje 25

#### **Ryšio spartos nustatymas**

Norėdami keisti tinklo skaitytuvo ryšio spartą, naudokitės valdymo skydelio ekrano meniu **Network** (tinklas) elementu **Set Link Speed** (nustatyta ryšio sparta).

- **1.** Meniu Network Setup (tinklo saranka) naudodamiesi w pasirinkite Set Link **Speed** (nustatyta ryšio sparta), tada spustelėkite **Gerai**.
- **2.** Spausdami ▼ pasirinkite ryšio spartą (**Automatic** (automatinė) (numatytoji), **10– Full** (10 dupleksinė), **10–Half** (10 pusiau dupleksinė), **100–Full** (100 dupleksinė), **100–Half** (100 pusiau dupleksinė), tada spustelėkite mygtuką **Gerai**.

#### **IP adreso keitimas**

Norėdami keisti tinklo skaitytuvo IP adresą, naudokitės valdymo skydelio ekrano meniu **Network** (tinklas) elementu **IP Address** (IP adresas).

- **Pastaba** Pakeistas IP adresas automatiškai perduodamas į kompiuterius, iš kurių naudojamasi skaitytuvu.
- **1.** Meniu Network Setup (tinklo saranka) naudodamiesi w pasirinkite **IP Address** (IP adresas), tada spustelėkite **Gerai**.
- 2. Spausdami **v** pasirinkite IP adreso keitimo būdą.
	- Jei norite, kad sistema automatiškai pakeistų IP adresą, pasirinkite **Automatic** (automatinis).
	- Jei norite patys įvesti naują IP adresą, potinklio šabloną ar šliuzą, pasirinkite **Manual** (rankinis).
- **3.** Spustelėkite mygtuką **OK** (gerai).

Jei pasirinkote **Automatic** (automatinis), dar kartą spustelėdami mygtuką **OK** (gerai) patvirtinkite IP adreso keitimą.

Jei pasirinkote **Manual** (rankinis), atlikite toliau aprašomus veiksmus.

- **Pastaba** Jei neįvedę bet kurio iš toliau aprašomų parametrų naujos reikšmės spustelėsite mygtuką **OK** (gerai), paliekamos pradinės reikšmės.
- **a**. Įveskite naują IP adresą ir spustelėkite mygtuką **OK** (gerai).
- **b**. Įveskite naują potinklio šablono reikšmę ir spustelėkite mygtuką **OK** (gerai).
- **c**. Įveskite naują šliuzo reikšmę ir spustelėkite mygtuką **OK** (gerai).
- **d**. Pasirodžius klausimui **Save changes?** (Ar įrašyti keitimus?), spustelėkite mygtuką **OK** (gerai).

#### **Numatytųjų tinklo nuostatų atkūrimas**

Norėdami atkurti numatytąsias tinklo nuostatas, naudokitės valdymo skydelio ekrano meniu **Network** (tinklas) elementu **Restore Network Defaults** (atkurti numatytąsias tinklo nuostatas).

- <span id="page-27-0"></span>**Pastaba** Atstatytos numatytosios nuostatos automatiškai perduodamas į kompiuterius, iš kurių jungiamasi prie skaitytuvo.
- **1.** Meniu Network Setup (tinklo sąranka) naudodamiesi w pasirinkite Restore **Network Defaults** (atkurti numatytąsias tinklo nuostatas), tada spustelėkite **Gerai**.
- **2.** Dar kartą spustelėdami mygtuką **Gerai** atkurkite numatytąsias tinklo nuostatas; jei norite palikti esamas nuostatas, spustelėkite bet kurį kitą mygtuką.

#### **Integruotasis tinklo serveris**

Kai skaitytuvas "HP Scanjet N6350" yra prijungtas prie tinklo, naudodamiesi integruotuoju tinklo serveriu galite stebėti būklės informaciją, keisti nuostatas ir tvarkyti skaitytuvą iš savo kompiuterio.

**Pastaba** Kai kuriomis integruotojo tinklo serverio parinktimis gali naudotis tik tinklo administratorius, o norint keisti kai kurias nuostatas gali reikėti įvesti slaptažodį.

Integruotąjį tinklo serverį galima naudoti ir neprisijungus prie interneto, tačiau tada negalima naudotis kai kuriomis funkcijomis.

Šiame skyriuje aprašomos tokios temos:

- Integruotojo tinklo serverio reikalavimai
- Integruotojo tinklo serverio paleidimas
- [Integruotojo tinklo serverio parinktys](#page-28-0)

#### **Integruotojo tinklo serverio reikalavimai**

Kad galėtumėte naudoti integruotąjį tinklo serverį, tinklo aplinka turi tenkinti toliau nurodytus reikalavimus.

- TCP/IP tinklas.
- Pagrindiniame kompiuteryje įdiegta naršyklė "Microsoft Internet Explorer 5.0" arba naujesnė arba "Mozilla Firefox 2.0" arba naujesnė.
- Eterneto ryšys.
- Kad iš integruotojo tinklo serverio būtų galima gauti techninės pagalbos informaciją, reikia interneto ryšio.
- Kad būtų galima rasti, jungtis ir skaityti iš prietaiso, kompiuteris ir "HP Scanjet N6350" turi būti viename potinklyje.
- **Pastaba** Integruotuoju tinklo serveriu valdyti "HP Scanjet N6350" galite iš bet kurio kompiuterio, jeigu iš to kompiuterio galima pasiekti prietaiso IP adresą.

#### **Integruotojo tinklo serverio paleidimas**

Reikalavimus atitinkančioje kompiuterio interneto naršyklėje įveskite "HP Scanjet N6350" priskirtą IP adresą ir spustelėkite mygtuką **Enter** (įvesti).

**Patarimas** Pagal nustatytą aplinką prietaiso IP adresas gali nebūti statinis. Norėdami sužinoti prietaiso IP adresą, naudokitės valdymo skydelio ekrano meniu **Network** (tinklas) elementu **View Settings** (peržiūrėti nuostatas).

<span id="page-28-0"></span>Atidarę integruotąjį tinklo serverį, galite jį įtraukti į adresyną, kad vėliau galėtumėte į jį greitai grįžti.

*Dar žr.*

- "Tinklo nuostatų peržiū[ra," puslapyje 24](#page-25-0)
- "Integruotojo tinklo serverio parinktys," puslapyje 27

#### **Integruotojo tinklo serverio parinktys**

Integruotojo tinklo serverio skirtukuose galite peržiūrėti informaciją apie gaminį ir keisti prietaiso nuostatas.

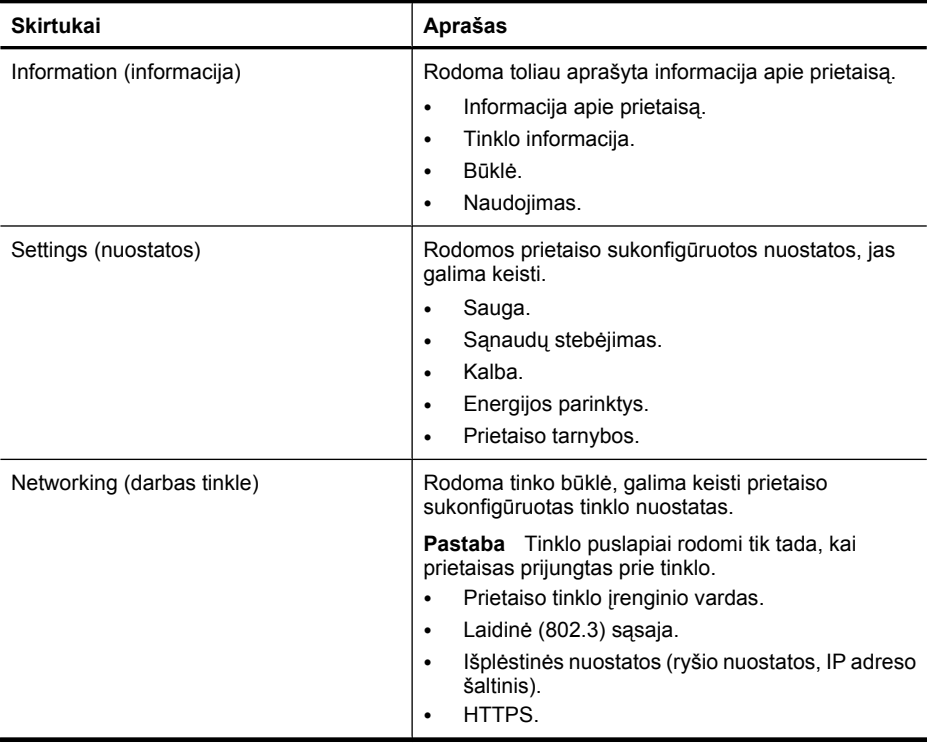

# <span id="page-29-0"></span>**3 Patogios nuskaitymo funkcijos**

Patyrę dokumentų tvarkymo profesionalai gali būti sudominti tokiomis nuskaitymo funkcijomis. Dauguma šių funkcijų prieinamos ir naudojantis bet kuria su ISIS arba TWAIN suderinama dokumentų nuskaitymo programine įranga, leidžiančia keisti nuskaitymo nuostatas.

- Darbas su nuskaitymo santrumpomis
- Automatinis gulsčiojo formato lapų sukimas)
- [Automatinis tuš](#page-30-0)čių lapų šalinimas
- [Automatinis nuskaityt](#page-30-0)ų vaizdų tiesinimas
- Dokumento spalvų filtravimas (spalvų [kanalo šalinimas\)](#page-30-0)
- [Nuskaitymas neperži](#page-31-0)ūrint

## **Darbas su nuskaitymo santrumpomis**

Nuskaitymo santrumpos – tai būdas įrašyti dažnai atliekamoms užduotims naudojamų nuskaitymo nuostatų rinkinį.

"**HP Scanning (HP nuskaitymas)**" santrumpų dialogo lange galite kurti, naikinti ir keisti nuskaitymo santrumpas. Jei naudojate "HP Scanning (HP nuskaitymas)", nuskaitymo santrumpai galite priskirti trečiųjų šalių programinę įrangą. Informacijos apie tai, kaip naudoti ir tvarkyti nuskaitymo santrumpas, rasite skaitytuvo programinės įrangos žinyne.

**Pastaba** Nuskaitymo santrumpas turite nusiųsti į kiekvieną tinklo skaitytuvą, iš kurio jomis ketinate naudotis.

# **Automatinis gulsčiojo formato lapų sukimas)**

Numatytuoju atveju automatiniu dokumentų tiektuvu (ADT) tiekiamų arba ant skaitytuvo stiklo padėtų dokumento puslapių nuskaitytų atvaizdų orientacija sutampa su originalo. Skaitytuvas gali sukti nuskaitytus duomenis, kad nuskaitant gulsčiojo formato originalus būtų gaunami statmenojo formato vaizdai.

Norėdami įjungti gulsčiojo originalo dokumentų statmenąjį nuskaitytų vaizdų formatą, atlikite toliau aprašomus veiksmus.

- **1.** Darbalaukyje dukart spustelėkite piktogramą "HP Scanning (HP nuskaitymas)" ir meniu **Options** (parinktys) pasirinkite **Scan Preferences** (nuskaitymo nuostatos).
- **2.** Dialogo lango **Scan Preferences** (nuskaitymo nuostatos) skirtuke **Document** (dokumentas) pasirinkite **Automatically rotate landscape pages** (automatiškai sukti gulsčiojo formato lapus) ir spustelėkite **OK** (gerai).
- **Pastaba** Naudojantis kita nuskaitymo programine įranga, lapų sukimo nuostatos pasiekiamos ISIS arba TWAIN dialogo lango **Advanced Settings** (išplėstinės nuostatos) skirtuke **Layout** (išdėstymas).

# <span id="page-30-0"></span>**Automatinis tuščių lapų šalinimas**

Norėdami nustatyti, kad būtų automatiškai šalinami iš automatinio dokumentų tiektuvo (ADT) nuskaitytų dokumentų tušti puslapiai, atlikite toliau aprašomus veiksmus.

- **1.** Darbalaukyje dukart spustelėkite piktogramą "HP Scanning (HP nuskaitymas)", pasirinkite dokumentų nuskaitymo santrumpą, spustelėkite **Change Settings...** (keisti nuostatas...), srityje **Scan Shortcut Settings** (nuskaitymo santrumpos parametrai) kaip nuskaitymo tipą pasirinkite **Document (Glass or Feeder)** (dokumentas (stiklas arba tiektuvas), tada spustelėkite **Advanced Document Settings...** (išplėstinės dokumento nuostatos...).
- **2.** Dialogo lange **Advanced Document Settings** (išplėstinės dokumento nuostatos...) pasirinkite **Automatically remove blank pages (from feeder)** (automatiškai šalinti tuščius lapus (iš tiektuvo) ir spustelėkite **OK** (gerai).
- **3.** Spustelėkite **Save Shortcut...** (įrašyti santrumpą), priimkite numatytąjį arba įveskite naują santrumpos pavadinimą ir, spustelėdami **Save** (įrašyti), įrašykite kaip naują nuskaitymo santrumpą.

## **Automatinis nuskaitytų vaizdų tiesinimas**

Automatiniu dokumentų tiektuvu (ADT) tiekiami arba ant skaitytuvo stiklo padėti lapai gali būti nesulygiuoti su skaitytuvo stiklu. Programinė įranga gali automatiškai nustatyti pakreiptus lapus ir koreguoti iki 20 laipsnių išvesties vaizdo pokrypį.

Norėdami automatiškai tiesinti nuskaitytus vaizdus, atlikite toliau aprašomus veiksmus.

- **1.** Darbalaukyje dukart spustelėkite piktogramą "HP Scanning (HP nuskaitymas)", pasirinkite dokumentų nuskaitymo santrumpą ir meniu **Options** (parinktys) pasirinkite **Scan Preferences** (nuskaitymo nuostatos).
- **2.** Dialogo lango **Scan Preferences** (nuskaitymo nuostatos) skirtuke **Document** (dokumentas) pasirinkite **Automatically straighten scanned images** (automatiškai tiesinti nuskaitytus vaizdus) ir spustelėkite **OK** (gerai).
- **3.** Spustelėkite **Save Shortcut...** (įrašyti santrumpą), priimkite numatytąjį arba įveskite naują santrumpos pavadinimą ir, spustelėdami **Save** (įrašyti), įrašykite kaip naują nuskaitymo santrumpą.

# **Dokumento spalvų filtravimas (spalvų kanalo šalinimas)**

Galima pašalinti nuskaityto vaizdo spalvų (raudonos, žalios arba mėlynos) kanalą, taip mažinant nuskaityto failo dydį ir gerinant optinio ženklų atpažinimo (OCR) rezultatus.

Norėdami pasirinkti iš nuskaityto vaizdo šalinamą spalvų kanalą, atlikite toliau aprašomus veiksmus.

- **1.** Darbalaukyje dukart spustelėkite piktogramą "**HP Scanning (HP nuskaitymas)**" ir pradėkite nuskaitymą.
- **2.** Srityje **Final Images** (galutiniai vaizdai) pasirinkite koreguotiną miniatiūrą.
- <span id="page-31-0"></span>**3.** Peržiūros lango **HP Scanning** (HP nuskaitymas) srityje **Output Type** (išvesties tipas) pasirinkite **Black and White** (nespalvota).
- **4.** Vaizdo įrankių juostoje pasirinkite **Adjust Black and White** (reguliuoti nespalvotą), pasirinkite šalintiną spalvą ir spustelėkite **Finish** (baigti).

Išsamesnės informacijos, kaip šalinti spalvas, rasite skaitytuvo programinės įrangos žinyne.

## **Nuskaitymas neperžiūrint**

Kad nuskaitant reikėtų mažiausiai vartotojo priežiūros, nuskaitymo procedūrą pradėkite skaitytuvo valdymo skydelio mygtuku **Scan** (Nuskaityti) ( ).

Jei pradėjus nuskaityti mygtuku **Scan** (nuskaityti) ( rodoma skaitymo peržiūra, atlikite toliau aprašomus veiksmus.

- **1.** Dukart spustelėdami "HP Scanning (HP nuskaitymas)" darbalaukio piktogramą paleiskite "HP Scanning (HP nuskaitymas)" programinę įrangą.
- **2.** "**HP Scanning (HP nuskaitymas)**" santrumpų dialogo lange spustelėkite meniu **Options** (parinktys), tada spustelėkite **Button Settings** (mygtuko nuostatos).
- **3.** Spustelėkite skirtuką **Front Panel Scan Button Settings** (priekinio skydelio nuskaitymo mygtuko nuostatos), panaikinkite žymės langelio **Show preview scan** (rodyti nuskaitymo peržiūrą) žymėjimą ir spustelėkite mygtuką **OK** (gerai).

# <span id="page-32-0"></span>**4 Care and maintenance (Priežiūra ir palaikymas)**

Šiame skyriuje pateikiama informacija apie skaitytuvo priežiūrą.

- Nuvalykite skaitytuvo stiklą
- [Nuvalykite permatomos medžiagos adapter](#page-33-0)į (PMA)
- Automatinio dokumentų [tiektuvo \(ADT\) valymas](#page-33-0)
- ["HP Scanner Tools Utility \(HP skaitytuvo](#page-35-0) įrankių pagalbinė programa)" skaitytuvo priežiū[ros informacija](#page-35-0)
- Uždė[kite tiektuvo velen](#page-35-0)ėlį ir atskyrimo padėklą
- Užsakymo priežiū[ra ir papildomos skaitytuvo dalys](#page-36-0)

Tikslinis skaitytuvo valymas padeda užtikrinti aukštos kokybės atvaizdus. Reikalingos priežiūros mastas priklauso nuo kelių veiksnių, taip pat nuo naudojimo dažnumo ir aplinkos. Valyti reikia pagal poreikį.

Nuolatinė priežiūra turi apimti automatinio dokumentų tiektuvo (ADT), skaitytuvo stiklo ir permatomos medžiagos adapterio (PMA) valymą.

**Įspėjimas** Nedėkite į skaitytuvą daiktų su aštriais kraštais, popieriaus sąvaržėlėmis, kabėmis, nenudžiūvusiais klijais, tepikliu ar kitomis medžiagomis. Dokumentų lapai turėtų būti neužsilenkę, nesuglamžyti ir nesulipę.

## **Nuvalykite skaitytuvo stiklą**

Skaitytuvo stiklą valykite esant šioms aplinkybėmis:

- vaizduose matyti dryžiai, įbrėžimai arba dėmės,
- nuskaitę dulkiną arba nešvarų dokumentą,
- dulkinoje aplinkoje.

Jei norite nuvalyti skaitytuvo stiklą, atlikite tolesnius veiksmus.

- **1.** Išjunkite skaitytuvą ir nuo jo atjunkite USB arba eterneto kabelį ir maitinimo laidą.
- **2.** Atidarykite skaitytuvo dangtį.
- **3.** Stiklą valykite minkšta, nesiveliančia šluoste, papurkšta švelniu stiklo valymo skysčiu, sausinkite sausa, švelnia ir nesiveliančia šluoste.
	- **Įspėjimas** Skaitytuvo stiklui valyti naudokite tik stiklo valiklį. Nenaudokite valiklių, kurių sudėtyje yra abrazyvinių medžiagų, acetono, benzeno ir anglies tetrachlorido, galinčių pažeisti skaitytuvo stiklą. Nenaudokite izopropilo alkoholio, nes ant stiklo gali likti dėmių.

Stiklo valiklio skysčio nepurkškite tiesiai ant stiklo. Naudojant per daug valiklio, jis gali nutekėti po stiklu ir sugadinti skaitytuvą.

**4.** Baigę vėl prijunkite USB arba eterneto kabelį ir skaitytuvo maitinimo laidą.

<span id="page-33-0"></span>**Pastaba** Jei, nuvalius stiklo viršutinę pusę, nuo jo nepašalinami visi nešvarumai ir sutepimai, galite valyti ir stiklo apatinę pusę. Tam reikia išardyti skaitytuvą. Instrukcijas, kaip valyti skaitytuvo stiklo apačią, rasite apsilankę internete adresu [www.hp.com/support.](http://www.hp.com/support)

## **Nuvalykite permatomos medžiagos adapterį (PMA)**

PMA valykite sausa, minkšta šluoste. Jei reikia, ant šluostės papurkškite šiek tiek stiklo valymo skysčio ir valykite PMA.

## **Automatinio dokumentų tiektuvo (ADT) valymas**

Automatinį dokumentų tiektuvą (ADT) reikia periodiškai prižiūrėti, priklausomai nuo naudojimo dažnumo ir popieriaus, kuris yra tiekiamas, rūšies. ADT valykite esant šioms aplinkybėmis:

- matomai nešvarūs ADT velenėliai,
- ADT sunkiai tiekia dokumentus,
- nuskaityto ADT tiekiamo dokumento vaizde matyti vertikalios juostos,
- nuskaitę į ADT įdėtą dulkiną, nešvarų arba pieštuku rašytą dokumentą,
- dulkinoje aplinkoje.

Jei ADT naudojatės keletą kartų per savaitę, įrenginį rekomenduojama valyti kartą per mėnesį. Nusistatykite ir įsiveskite skaitytuvo valymo tvarką.

**Pastaba** Jei, išvalius automatinį dokumentų tiektuvą, jo veikla nepagerėja, gali tekti keisti tiektuvo velenėlį. Norėdami užsakyti velenėlio atsarginių dalių rinkinį, apsilankykite [www.hp.com/buy/parts.](http://www.hp.com/buy/parts)

Norėdami nuvalyti ADT, atlikite toliau aprašomus veiksmus.

- **1.** Išjunkite skaitytuvą ir nuo jo atjunkite USB arba eterneto kabelį ir maitinimo laidą.
- **2.** Atidarykite skaitytuvo dangtį.

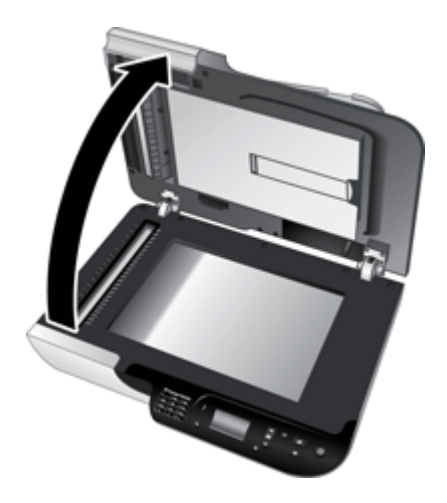

**3.** Nuvalykite skaitytuvo dangčio baltą juostą ir skaitytuvo pagrindo skaidrią nuskaitymo juostą. Valykite švaria, drėgna, nespūrančia šluoste.

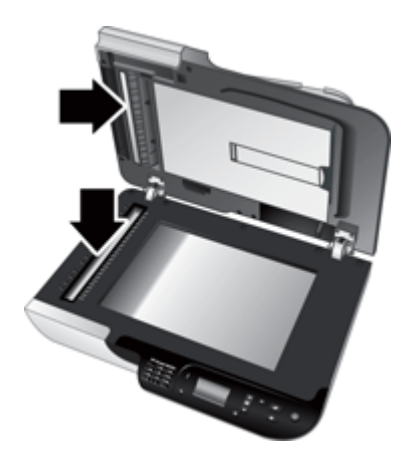

**4.** Atidarykite ADT prieigos dureles (1) ir ADT viduje esantį velenėlių dangtį (2).

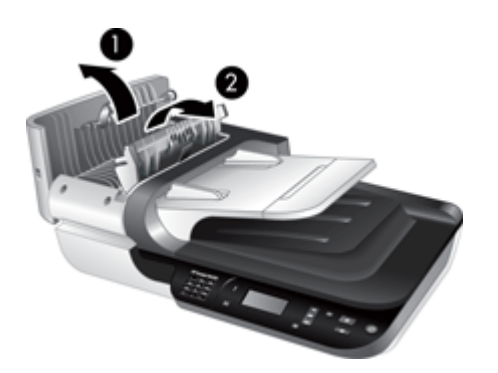

**5.** ADT velenėlius nuvalykite švaria, drėgna, nespūrančia šluoste.

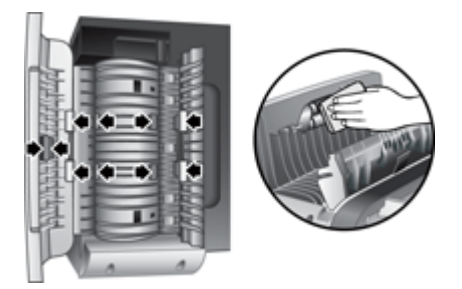

- <span id="page-35-0"></span>**6.** Keletą minučių palaukę, kad velenėliai išdžiūtų, uždarykite ADT velenėlių dangtį ir prieigos dureles.
- **7.** Prie skaitytuvo vėl prijunkite USB arba eterneto kabelį ir maitinimo laidą.

# **"HP Scanner Tools Utility (HP skaitytuvo įrankių pagalbinė programa)" skaitytuvo priežiūros informacija**

"HP Scanner Tools Utility (HP skaitytuvo įrankių pagalbinė programa)" skirtuke **Maintenance** (priežiūra) rodoma skaitytuvo naudojimo ir techninės priežiūros chronologija. Šiame skirtuke galima registruoti ADT tiektuvo velenėlių ir atskiriamojo tarpiklio keitimą. Šia pagalbine programa registruojamas nuo paskiausio keitimo ADT tiektų puslapių skaičius ir pranešama, kad laikas keisti tiektuvo velenėlį ir atskiriamąjį tarpiklį.

Norėdami peržiūrėti skirtuką **Maintenance** (priežiūra), atlikite toliau aprašomus veiksmus.

- **1.** "Windows" užduočių juostoje **Pradžia**, nukreipkite į **Programos** arba **Visos programos**, nukreipkite į **HP**, nukreipkite į **Scanjet**, nukreipkite į **HP Scanjet N6350** ir tada spustelėkite **Scanner Tools Utility** (skaitytuvo įrankių pagalbinė programa).
- **2.** Dialogo lange "**HP Scanner Tools Utility (HP skaitytuvo įrankių pagalbinė programa)**" spustelėkite skirtuką **Maintenance** (priežiūra).
	- **Patarimas** "HP Scanner Tools Utility (HP skaitytuvo įrankių pagalbinė programa)" paleisti galite ir skaitytuvo valdymo skydelyje. Spustelėkite mygtuką **Saranka** ( $\rightarrow$ ), spauskite  $\rightarrow$ , kol bus paryškintas elementas **Tools** (įrankiai), tada spustelėkite **Gerai**. Paprašyti pasirinkite savo kompiuterio vardą ir, jei reikia, savo PIN.

Išsamesnės informacijos apie "HP Scanner Tools Utility (HP skaitytuvo įrankių pagalbinė programa)" naudojimą rasite "HP Scanner Tools Utility (HP skaitytuvo įrankių pagalbinė programa)" žinyne.

# **Uždėkite tiektuvo velenėlį ir atskyrimo padėklą**

Tiektuvo velenėlį ir atskiriamąjį tarpiklį keiskite, tokiomis sąlygomis:

- ant nuskaitytų vaizdų matyti dryžiai arba nuolat stringa popierius, automatinio dokumentų tiektuvo valymas nepadeda,
- "HP Scanner Tools Utility (HP skaitytuvo įrankių pagalbinė programa)" skirtuke **Maintenance** (priežiūra) nurodyta, kad metas atlikti priežiūrą.

Tiektuvo velenėlio keitimo rinkinyje yra tiektuvo velenėlis, skiriamasis tarpiklis ir montavimo instrukcijos. Norėdami užsakyti keitimo rinkinį, apsilankykite [www.hp.com/](http://www.hp.com/support) [support](http://www.hp.com/support).

<span id="page-36-0"></span>Jei norite pakeisti tiektuvo velenėlį ir skyriklį, atlikite tolesnius veiksmus.

- **1.** Išjunkite skaitytuvą ir nuo jo atjunkite USB arba eterneto kabelį ir maitinimo laidą.
- **2.** Atidarykite ADT prieigos dureles ir velenėlių dangtį, tada pakeiskite tiektuvo velenėlį bei skiriamąjį tarpiklį, kaip aprašyta montavimo instrukcijose, pateiktose su keitimo rinkiniu.
- **3.** Uždarykite velenėlių dangtį ir ADT prieigos dureles, tada vėl prijunkite USB arba eterneto kabelį ir maitinimo laidą prie skaitytuvo.
- **4.** Įjunkite skaitytuvą ir atnaujinkite jo priežiūros chronologiją.
	- **a**. Skaitytuvo valdymo skydelyje spustelėdami mygtuką **Sąranka** ( ), atidarykite "HP Scanner Tools Utility (HP skaitytuvo įrankių pagalbinė programa)". Paprašyti pasirinkite savo kompiuterio vardą ir, jei reikia, savo PIN. Spustelėkite skirtuką **Maintenance** (Techninė priežiūra).
	- **b**. Skyriuje **Feed Roller and Separation Pad Maintenance** (tiektuvo velenėlio ir skiriamojo tarpiklio techninė priežiūra) spustelėkite **Record Replacement** (registruoti keitimą), tada spustelėkite **Yes** (taip).

Daugiau informacijos ieškokite "HP Scanner Tools Utility (HP skaitytuvo įrankių pagalbinė programa)" žinyne.

## **Užsakymo priežiūra ir papildomos skaitytuvo dalys**

Priežiūros dalių galite įsigyti internetu iš skaitytuvo priežiūros tinklalapio [www.hp.com/](http://www.hp.com/buy/parts) [buy/parts](http://www.hp.com/buy/parts) arba iš vietos HP prekybos atstovo.

# <span id="page-37-0"></span>**5 Trikčių diagnostika**

Šiame skyriuje pateikiami dažnai su skaitytuvu, automatiniu dokumentų tiektuvu (ADT) ir permatomos medžiagos adapteriu (PMA) pasitaikančių problemų sprendimai.

- Pagrindiniai trikčių diagnostikos patarimai
- [Skaitytuvo šviesos diodai](#page-38-0)
- [Skaitytuvo diegimo trik](#page-39-0)čių diagnostika
- Skaitytuvo pradinės padė[ties nustatymo arba technin](#page-40-0)ės įrangos problemos
- [Skaitytuvo veikimo problemos](#page-44-0)
- [Skaitytuvo mygtuk](#page-46-0)ų problemos
- Automatinio dokumentų [tiektuvo \(ADF\) problemos](#page-48-0)
- Skaidrių, negatyvų [ir PMA problemos](#page-52-0)
- [Tinklo problemos](#page-53-0)
- Papildoma trikčių [diagnostikos informacija](#page-55-0)

Daugiau informacijos apie trikčių diagnostiką ieškokite naudojamos nuskaitymo programinės įrangos elektroniniame žinyne arba tinklalapyje [www.hp.com/support](http://www.hp.com/support) ieškokite atnaujintos informacijos apie skaitytuvą.

# **Pagrindiniai trikčių diagnostikos patarimai**

Dėl paprastų priežasčių, pavyzdžiui, sutepto skaitytuvo stiklo arba atsipalaidavusių kabelių, skaitytuvas gali prastai nuskaityti, netinkamai arba visai nustoti veikti. Esant nuskaitymo problemų, būtinai tikrinkite toliau išvardytus dalykus.

- Jeigu nuskaitomi vaizdai neaiškūs, patikrinkite, ar neužsiteršęs arba nesuteptas skaitytuvo stiklas, arba PMA. Jei taip, valykite stiklą arba PMA.
- Jei dokumentui nuskaityti naudojate OCR santrumpą, pasirūpinkite, kad originalus dokumentas būtų pakankamai aiškus ir ryškus.
- Pasirūpinkite, kad PMA / ADT, USB arba eterneto ir maitinimo kabeliai būtų patikimai įjungti į reikiamas skaitytuvo užpakalinėje sienelėje esančias jungtis, o maitinimo laidas būtų įjungtas į veikiantį elektros tinklo lizdą.
- Jeigu skaitytuvas prie kompiuterio prijungtas per USB šakotuvą arba kompiuterio priekinėje sienelėje esantį USB lizdą, skaitytuvą atjunkite ir vėl įjunkite į kompiuterio užpakalinėje sienelėje esantį USB lizdą.
- Pasirūpinkite, kad skaitytuvas vienu metu nebūtų USB kabeliu prijungtas prie kompiuterio, o eterneto kabeliu – į tinklą. Jeigu skaitytuvas prijungtas abiem kabeliais, dėl USB ryšio atjungiamas eterneto (tinklo) ryšys.
- Jeigu skaitytuvą įjungėte į tinklą, išjunkite tinklo eterneto kabelį ir įjunkite į kitą tinklo jungtį (pavyzdžiui, į kitą tinklo maršrutizatoriaus lizdą). Jei tai nepadeda, perkraukite maršrutizatorių.
- Išjunkite skaitytuvą, palaukite 60 sekundžių ir vėl įjunkite.
- Pakartotinai paleiskite kompiuterį.

Jeigu problemos išspręsti nepavyko, gali būti pasenusi arba sugadinta naudojama HP nuskaitymo programinė įranga, aparatinė programinė įranga arba susijusios tvarkyklės. <span id="page-38-0"></span>Skaitytuvo programinės įrangos, aparatinės programinės įrangos ir tvarkyklių naujinių ieškokite [www.hp.com/support.](http://www.hp.com/support)

*Dar žr.*

- "Care and maintenance (Priežiū[ra ir palaikymas\)," puslapyje 31](#page-32-0)
- ["Skaitytuvo nustatymas iš naujo," puslapyje 41](#page-42-0)
- "Patikrinkite, ar į[jungtas skaitytuvo maitinimas," puslapyje 41](#page-42-0)
- ["Patikrinkite kabelius," puslapyje 38](#page-39-0)
- ["USB arba eterneto ryšio tikrinimas," puslapyje 40](#page-41-0)

## **Skaitytuvo šviesos diodai**

Skaitytuvo valdymo skydelyje yra du šviesos diodai, kurie rodo skaitytuvo veiklą ir klaidų būklę. Šviesos diodas "Dėmesio" yra šauktuko formos (**!**), o mygtuke **Maitinimas** įtaisytas maitinimo šviesos diodas. Toliau pateiktoje lentelėje aiškinama, kaip interpretuoti LED indikatorius.

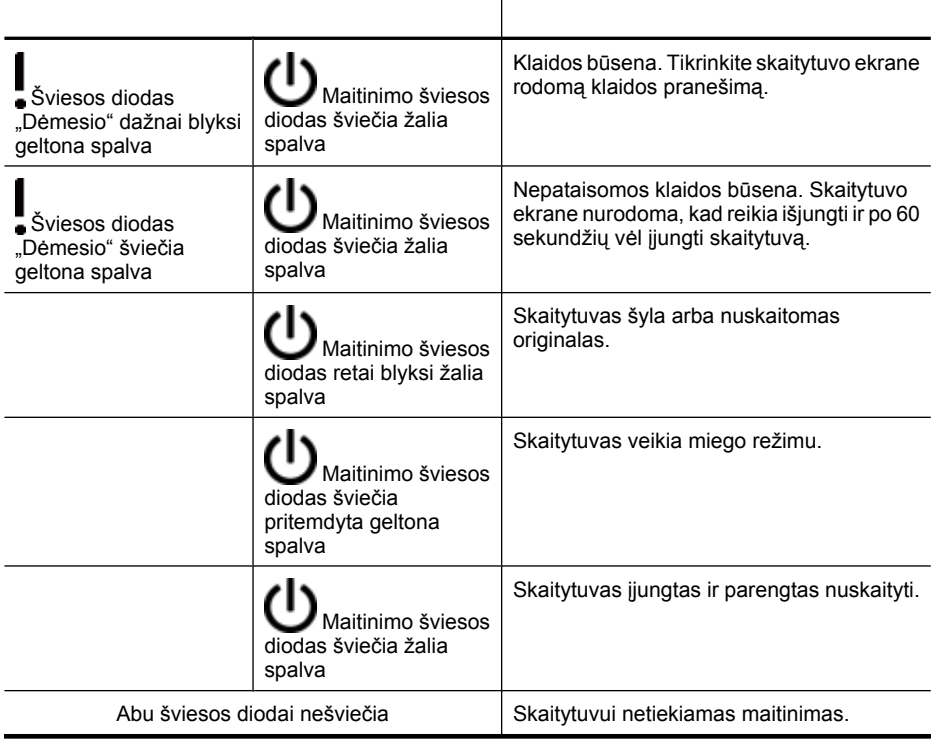

# <span id="page-39-0"></span>**Skaitytuvo diegimo trikčių diagnostika**

Šiame skyriuje pateikiami diegimo ir sąrankos problemų sprendimo būdai.

- Patikrinkite kabelius
- [Pašalinkite programin](#page-40-0)ės įrangos įdiegtį ir vėl ją įdiekite
- [Su skaitytuvu pateikiam](#page-40-0)ų trečiųjų šalių programų diegimo problemos

#### **Patikrinkite kabelius**

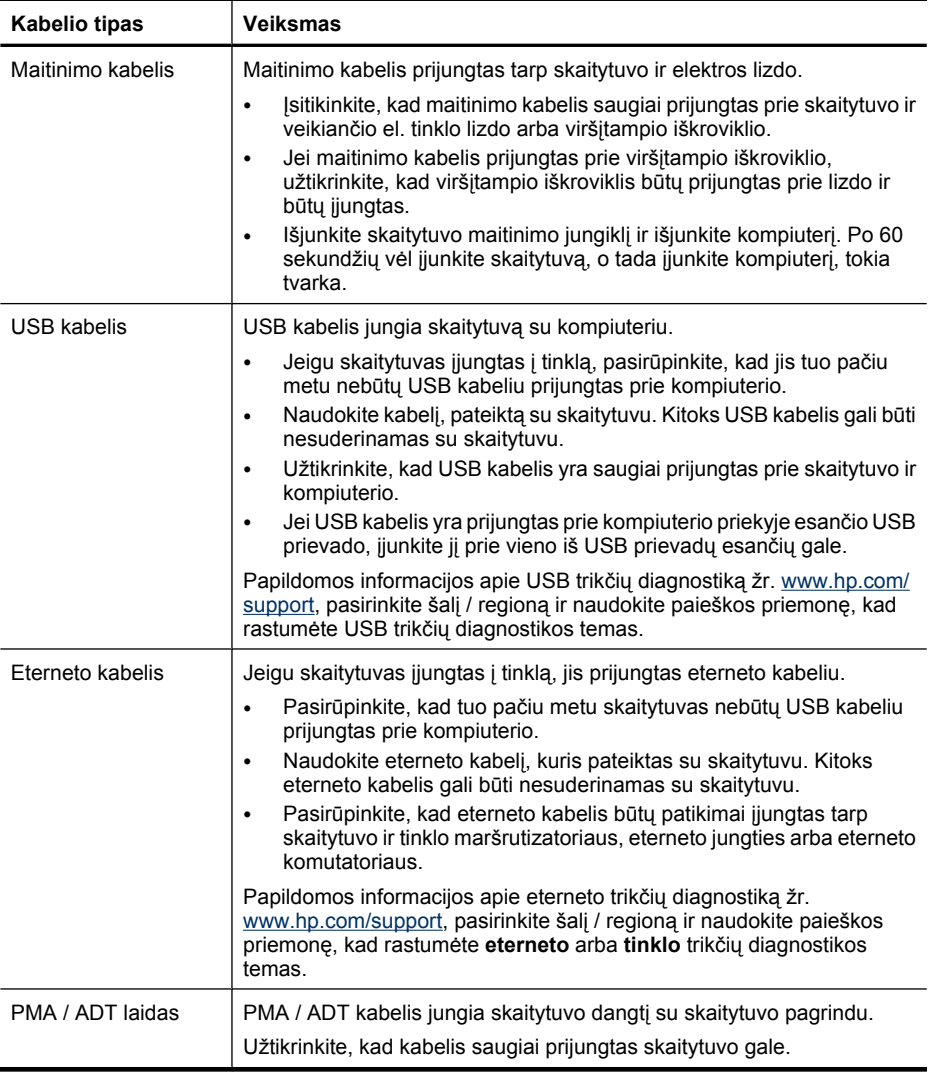

### <span id="page-40-0"></span>**Pašalinkite programinės įrangos įdiegtį ir vėl ją įdiekite**

Dėl nevisiškai įdiegtos programinės įrangos gali būti neatpažintas skaitytuvas arba gali tinkamai nepasileisti programinė įranga. Pabandykite pašalinti, tada iš naujo įdiegti HP nuskaitymo programinę įrangą. Norėdami iš naujo įdiegti HP nuskaitymo programinę įrangą, turite turėti "HP Scanning Software" (HP nuskaitymo programinės įrangos) kompaktinį diską.

Norėdami pašalinti ir vėl įdiegti programinę įrangą, atlikite toliau aprašomus veiksmus.

- **1.** Spustelėkite **Pradžia**, tada spustelėkite **Nuostatos**, tada spustelėkite **Valdymo pultas** (jei naudojate "Windows XP" ir "Vista", spustelėkite **Pradžia**, tada **Valdymo pultas**).
- **2.** Spustelėkite **Pridėti arba šalinti programas** ("Windows Vista" priemonę **Programos ir funkcijos**), tada pasirinkite "HP Scanjet N6350".
- **3.** Spustelėkite **Šalinti**.
- **4.** Atjunkite USB arba eterneto kabelį.
- **5.** Iš naujo įdiekite programinę įrangą iš "HP Scanning Software" kompaktinio disko, kurį gavote su skaitytuvu. Jums įdėjus kompaktinį diską, diegimo sąsaja įsijungia automatiškai. Nuspręskite, kokią programinę įrangą diegsite.
- **6.** Pasirodžius atitinkamam programinės įrangos diegimo pranešimui, prie skaitytuvo vėl prijunkite USB arba eterneto kabelį.

*Dar žr.*

["Patikrinkite kabelius," puslapyje 38](#page-39-0)

#### **Su skaitytuvu pateikiamų trečiųjų šalių programų diegimo problemos**

Galite diegti tris su skaitytuvu pateikiamų trečiųjų šalių programų egzempliorius. Norėdami įsigyti papildomas licencijas, žr. [www.hp.com,](http://www.hp.com/support) ieškokite savo skaitytuvo modelio, raskite gaminio apžvalgos puslapį ir spustelėkite skirtuką **Techniniai duomenys** arba **Priedai**.

## **Skaitytuvo pradinės padėties nustatymo arba techninės įrangos problemos**

Jeigu įdiegus skaitytuvas neveikia arba nustojo tinkamai veikti, kompiuteryje gali būti rodomas pranešimas, panašus į vieną iš toliau išvardytų.

- Skaitytuvas negali atstatyti pradinės būsenos.
- Nerastas skaitytuvas.
- Įvyko vidinė klaida.
- Kompiuteris negali susisiekti su skaitytuvu.

Problemą išspręsite, tolesniuose skyriuose aprašomu būdu patikrinę skaitytuvo kabelius ir programinę įrangą.

- [USB arba eterneto ryšio tikrinimas](#page-41-0)
- Patikrinkite, ar į[jungtas skaitytuvo maitinimas](#page-42-0)
- [Skaitytuvo nustatymas iš naujo](#page-42-0)
- [Išbandykite skaitytuvo technin](#page-42-0)ę įrangą
- [Skaitytuvas nustojo tinkamai veikti](#page-43-0)
- Papildoma trikčių [diagnostikos informacija](#page-43-0)

#### <span id="page-41-0"></span>**USB arba eterneto ryšio tikrinimas**

Patikrinkite fizinį ryšį su skaitytuvu.

- **Patarimas** Jeigu naudojatės USB ryšiu, skaitytuvą tiesiogiai prijunkite prie kompiuterio užpakalinėje sienelėje esančio USB lizdo.
- Naudokite USB arba eterneto kabelį, kuris pateiktas su skaitytuvu. Kitoks USB arba eterneto kabelis gali būti nesuderinamas su skaitytuvu.
- USB ryšys. Pasirūpinkite, kad USB kabelis būtų patikimai prijungtas prie skaitytuvo ir kompiuterio.
- Eterneto ryšys. Pasirūpinkite, kad eterneto kabelis būtų patikimai įjungtas tarp skaitytuvo ir tinklo maršrutizatoriaus, eterneto jungties arba eterneto komutatoriaus.

Jei problema tebėra, atlikite toliau aprašomus veiksmus.

- **1.** Priklausomai nuo to, kaip skaitytuvas prijungtas prie kompiuterio, atlikite vieną iš tolesnių veiksmų.
	- Jei USB kabelis prijungtas prie USB koncentratoriaus ar nešiojamojo kompiuterio stovo, atjunkite USB kabelį nuo USB koncentratoriaus arba stovo ir įjunkite jį tiesiai į kompiuterio užpakalinėje sienelėje esantį USB lizdą.
	- Jei USB kabelis tiesiogiai prijungtas prie kompiuterio, įkiškite kabelį į kitą kompiuterio užpakalinėje sienelėje esantį USB lizdą.
	- Nuo kompiuterio atjunkite visus kitus USB įrenginius, išskyrus klaviatūrą ir pelę.
	- jeigu eterneto kabelis prijungtas prie tinklo maršrutizatorius, bandykite kabelį jungti į kitą maršrutizatoriaus lizdą.
- **2. Maitinimo** mygtuku išjunkite skaitytuvą, palaukite 30 sekundžių ir tada vėl jį įjunkite.
- **3.** Pakartotinai paleiskite kompiuterį.
- **4.** Pakartotinai paleidę kompiuterį mėginkite naudoti skaitytuvą.

Jei skaitytuvas veikia, o jūs pirmiausia pakeitėte jo prijungimo prie kompiuterio būdą, ryšio problemų priežastis galėjo būti USB koncentratorius, stovas, USB prievadas arba kitas USB prietaisas. Palikite skaitytuvą tiesiogiai prijungtą prie kompiuterio užpakalinėje sienelėje esančio USB lizdo. Bandykite skaitytuvu naudotis, paeiliui prijungdami kiekvieną kitą USB prietaisą. Atjunkite visus USB prietaisus, dėl kurių skaitytuvas negali tinkamai veikti.

Jeigu skaitytuvas neveikia, pašalinkite ir iš naujo įdiekite HP nuskaitymo programinę įrangą.

*Dar žr.*

["Pašalinkite programin](#page-40-0)ės įrangos įdiegtį ir vėl ją įdiekite," puslapyje 39

#### <span id="page-42-0"></span>**Patikrinkite, ar įjungtas skaitytuvo maitinimas**

Maitinimo kabelis prijungtas tarp skaitytuvo ir elektros lizdo.

- Patikrinkite, ar maitinimo kabelis tinkamai prijungtas prie skaitytuvo ir veikiančio elektros lizdo.
- Jei maitinimo kabelis prijungtas prie viršįtampio iškroviklio, užtikrinkite, kad viršįtampio iškroviklis būtų prijungtas prie lizdo ir būtų įjungtas.
- Pasirūpinkite, kad skaitytuvo skydelyje būtų įjungtas **maitinimo** mygtukas; kai įjungtas maitinimas ir nėra jokių klaidų ar įspėjimo, maitinimo šviesos diodas šviečia žaliai.

Jei problema tebėra, atlikite toliau aprašomus veiksmus.

- **1.** Spustelėdami **maitinimo** mygtuką išjunkite skaitytuvą, tada nuo jo atjunkite maitinimo kabelį.
- **2.** Palaukite 30 sekundžių.
- **3.** Iš naujo prijunkite maitinimo laidą prie skaitytuvo, tada įjunkite skaitytuvą. Po 30 sekundžių maitinimo šviesos diodas ima nuolat šviesti žalia šviesa, o šviesos diodas "Dėmesio" išjungiamas.

*Dar žr.*

- "Pagrindiniai trikčių [diagnostikos patarimai," puslapyje 36](#page-37-0)
- ["Skaitytuvo šviesos diodai," puslapyje 37](#page-38-0)
- ["Patikrinkite kabelius," puslapyje 38](#page-39-0)

#### **Skaitytuvo nustatymas iš naujo**

Jei bandydami dirbti skaitytuvu gavote klaidos pranešimą, panašų į "Scanner **initialization failed**" (skaitytuvo jjungti nepavyko) arba "Scanner not **found"** (skaitytuvas nerastas), reikia atstatyti skaitytuvą.

Norėdami atstatyti skaitytuvą, atlikite toliau aprašomus veiksmus.

- **1.** Uždarykite HP nuskaitymo programinę įrangą, jei ji veikia.
- **2.** Nuo skaitytuvo atjunkite USB arba eterneto kabelį.
- **3.** Išjunkite ir po 60 sekundžių vėl įjunkite kompiuterį.
- **4.** Vėl prijunkite USB arba eterneto kabelį. Jei naudojatės USB ryšiu, atlikite toliau aprašomus veiksmus.
	- **a**. Įsitikinkite, kad USB laidas skaitytuvo gale yra prijungtas tinkamai. Trišakio piktograma ant USB kabelio būna nukreipta į viršų, kai kabelis tinkamai prijungtas prie skaitytuvo.
	- **b**. Pamėginkite USB laidą prijungti prie kito kompiuterio užpakalinėje sienelėje esančio USB lizdo.
- **5.** Pasirūpinkite, kad PMA / ADT laidas būtų tinkamai prijungtas.

#### **Išbandykite skaitytuvo techninę įrangą**

Jei manote, kad problema yra susijusi su skaitytuvo technine įranga, įsitikinkite, kad laidai yra tvirtai prijungti prie skaitytuvo, kompiuterio ir maitinimo šaltinio lizdo. Jeigu laidai tinkamai prijungti, patikrinkite, ar skaitytuvas įjungtas.

<span id="page-43-0"></span>Norėdami tikrinti skaitytuvo techninę įrangą, atlikite toliau aprašomus veiksmus.

- **1.** Atjunkite USB arba eterneto, maitinimo ir PMA / ADT laidus nuo skaitytuvo.
- **2.** Iš naujo prijunkite USB arba eterneto, maitinimo ir PMA / ADT laidus prie skaitytuvo.

Įjungus skaitytuvą, karietėlė skaitytuve pajuda pirmyn ir atgal apie 25 mm, tada įsijungia lemputė.

Jei karietėlė nejuda ir neįsijungia skaitytuvo lemputė, problemos tikriausiai kilo techninėje įrangoje.

*Dar žr.*

- "Skaitytuvas nustojo tinkamai veikti," puslapyje 42
- ["Patikrinkite kabelius," puslapyje 38](#page-39-0)
- ["USB arba eterneto ryšio tikrinimas," puslapyje 40](#page-41-0)

#### **Skaitytuvas nustojo tinkamai veikti**

Jei skaitytuvas nebeskaito, iš eilės atlikite tokius veiksmus. Po kiekvieno veiksmo pamėginkite nuskaityti ir taip įsitikinti, kad skaitytuvas veikia. Jei problema neišnyksta, atlikite kitą veiksmą.

- **1.** Gali būti laisvas laidas. Įsitikinkite, kad USB arba eterneto, maitinimo ir PMA / ADT laidai yra tinkamai prijungti.
- **2.** Išjunkite skaitytuvą, palaukite 60 sekundžių ir vėl įjunkite.
- **3.** Iš naujo paleiskite kompiuterį.
- **4.** Jūsų kompiuteryje gali būti programinės įrangos prieštaravimas. Gali prireikti pašalinti ir vėl įdiegti HP nuskaitymo programinę įrangą.
	- **a**. Spustelėkite **Pradžia**, tada spustelėkite **Nuostatos**, tada spustelėkite **Valdymo** pultas (jei naudojate "Windows XP" ir "Vista", spustelėkite **Pradžia**, tada **Valdymo pultas**).
	- **b.** Spustelėkite **Pridėti arba šalinti programas** ("Windows Vista" priemone **Programos ir funkcijos**), tada pasirinkite "HP Scanjet N6350".
	- **c**. Spustelėkite **Šalinti**.
	- **d**. Spustelėkite **Pridėti arba šalinti programas** ("Windows Vista" priemonę **Programos ir funkcijos**), tada pasirinkite programinę įrangą "**HP Photosmart**.
	- **e**. Spustelėkite **Šalinti**.
- **5.** Iš naujo įdiekite naudodami diską "HP Scanning Software CD", kurį gavote su skaitytuvu. Jums įdėjus kompaktinį diską, diegimo sąsaja įsijungia automatiškai. Nuspręskite, kokią programinę įrangą diegsite.

Jeigu skaitytuvas vis tiek neveikia, ieškokite informacijos [www.hp.com/support](http://www.hp.com/support) arba kreipkitės į HP pagalbos vartotojams centrą.

#### **Papildoma trikčių diagnostikos informacija**

Jei įdiegėte HP nuskaitymo programinę įrangą, galite naudoti ekrano žinyną ir taip spręsti kitas su skaitytuvu kilusias problemas. Norėdami naudotis žinynu, paleiskite HP nuskaitymo programinę įrangą ir "**HP Scanning (HP nuskaitymas)**" santrumpų dialogo lango meniu spustelėkite **Help** (žinynas). Žinyno sistemoje pateikiama informacija apie skaitytuvo techninę įrangą ir HP nuskaitymo programinę įrangą. Taip pat žr. žinyno

poskyrį **Scan troubleshooting** (nuskaitymo trikčių diagnostika), esantį bendrame skyriuje **Troubleshooting and support** (trikčių diagnostika ir pagalba).

## <span id="page-44-0"></span>**Skaitytuvo veikimo problemos**

- Skaitytuvas neįsijungia
- Skaitytuvo lempa lieka įjungta
- Skaitytuvas iškart nepradeda skaityti
- [Skaitytuvas labai l](#page-45-0)ėtai nuskaito
- [Ekrane neteisingai rodomi vartotojo sukurt](#page-45-0)ų nuskaitymo santrumpų pavadinimai
- [Ant atspausdinto lapo pasirodo vertikalios baltos juostos](#page-45-0)
- [Nuskaityti failai yra per dideli](#page-45-0)
- [Nukerpama nuo skaitytuvo stiklo nuskaityto vaizdo apa](#page-46-0)čia
- [Dokumento arba teksto nuskaitymo problemos \(OCR\)](#page-46-0)

#### **Skaitytuvas neįsijungia**

Jei skaitytuvas neįsijungia paspaudus skaitytuvo mygtukus, patikrinkite toliau išvardytus dalykus.

- Patikrinkite, ar nuo skaitytuvo arba maitinimo šaltinio neatsijungė maitinimo laidas.
- Pasirūpinkite, kad skaitytuvas būtu ijungtas.

*Dar žr.*

["Patikrinkite kabelius," puslapyje 38](#page-39-0)

#### **Skaitytuvo lempa lieka įjungta**

Po maždaug 14 minučių neveikos laikotarpio skaitytuvo lempa turi automatiškai išsijungti.

Jei po ilgo neveiklos laikotarpio skaitytuvo lempa lieka įjungta, išjunkite skaitytuvą, palaukite 30 sekundžių ir tada vėl įjunkite skaitytuvą.

**Pastaba** Jeigu funkcija **Instant Warm-up** (greitasis įšildymas) įjungta, **Energy Savings** (energijos taupymas) – išjungta, o automatinio dokumentų tiektuvo (ADT) įvesties dėkle yra popieriaus, skaitytuvo lemputė neišjungiama.

#### **Skaitytuvas iškart nepradeda skaityti**

Pasirūpinkite, kad skaitytuvas būtų įjungtas.

Jeigu skaitytuvas kurį laiką nebuvo naudojamas, prieš nuskaitant skaitytuvo lemputei gali reikėti įšilti. Jei skaitytuvo lemputė turi įšilti, tai gali šiek tiek užtrukti po programinės įrangos įjungimo arba nuskaitymo mygtuko paspaudimo.

**Instant Warm-up** (greitojo įšildymo) režimą galite įjungti "HP Scanner Tools Utility (HP skaitytuvo įrankių pagalbinė programa)" arba atitinkamai nustatydami **Scan Preferences** (nuskaitymo nuostatos) (skirtukas **Device** (prietaisas)).

#### <span id="page-45-0"></span>**Skaitytuvas labai lėtai nuskaito**

- Jeigu nuskaitote, kad galėtumėte redaguoti tekstą, optinio ženklų atpažinimo (OCR) programai reikia daugiau laiko nei nuskaitant įprastai. Tai nėra veiklos sutrikimas. Palaukite, kol baigs nuskaityti.
	- **Pastaba** Kad gautumėte geriausius OCR rezultatus, nustatykite mažiausią arba visai išjunkite skaitytuvo glaudinimą.
- Nuskaitant didesne nei būtina raiška gaištama daugiau laiko ir sukuriamas didesnis failas be jokios papildomos naudos. Jeigu nuskaitote didele raiška ir norite paspartinti nuskaitymą, sumažinkite raišką.

#### **Ekrane neteisingai rodomi vartotojo sukurtų nuskaitymo santrumpų pavadinimai**

Kai kuriomis kalbomis sukurtų pritaikytų nuskaitymo santrumpų pavadinimuose vietoje specialių ženklų gali būti rodomi tušti tarpai. Kad to nebūtų, kuriamų nuskaitymo santrumpų sutrumpintuose ekrano pavadinimuose naudokite tik anglų ir pagrindinės lotynų kalbų abėcėlės ženklus. Sutrumpintą ekrano pavadinimą galite pradėti skaitmeniu, pagal kurį vėliau galėsite nurodyti šią santrumpą.

#### **Ant atspausdinto lapo pasirodo vertikalios baltos juostos**

Paskirties spausdintuve gali būti pasibaigę dažai arba rašalas. Išspausdinkite neskaitytą elementą, pavyzdžiui, failą, arba tą patį originalą nuskaitykite ne į spausdintuvą, o į kurią nors kitą paskirties vietą.

Jeigu problema tebėra, valykite automatinį dokumentų tiektuvą, skaitytuvo stiklą arba PMA (jeigu nuskaitote skaidres arba negatyvus).

*Dar žr.*

- "Automatinio dokumentų [tiektuvo \(ADT\) valymas," puslapyje 32](#page-33-0)
- ["Nuvalykite skaitytuvo stikl](#page-32-0)ą," puslapyje 31
- ["Nuvalykite permatomos medžiagos adapter](#page-33-0)į (PMA)," puslapyje 32

#### **Nuskaityti failai yra per dideli**

Jei išsaugoti nuskaityti dokumentai yra labai dideli, pabandykite atlikti tolesnius veiksmus.

- Patikrinkite nuskaitymo skyros nustatymą:
	- 200 dpi visiškai pakanka saugoti dokumentus kaip vaizdus.
	- Daugumai šriftų užtenka 300 dpi, kad naudojant optinį rašto ženklų atpažinimo įrenginį (OCR) sukurtumėte redaguotiną tekstą.
	- Azijos ir kitiems smulkiems šriftams rekomenduojama 400 dpi skyra. Nuskaitant didesne nei būtina raiška sukuriamas didesnis failas be jokios papildomos naudos.
- Spalvoti nuskaityti failai būna didesni, nei nespalvoti.
- Jei vienu metu nuskaitote daug puslapių, pagalvokite, kad gal vertėtų nuskaityti mažiau puslapių ir sukurti daugiau mažesnių failų.

#### <span id="page-46-0"></span>**Nukerpama nuo skaitytuvo stiklo nuskaityto vaizdo apačia**

Aktyvi vaizdavimo sritis apima ne visą skaitytuvo stiklo ilgį, todėl nuo skaitytuvo stiklo nuskaitomus originalus dėkite pagal skaitytuvo stiklo krašte esančią atskaitos žymą.

#### **Dokumento arba teksto nuskaitymo problemos (OCR)**

Skaitytuvas naudoja optinį simbolių atpažinimą (OCR), kuris tekstą konvertuoja į kompiuteriu redaguojamą tekstą.

- Jei tekstą nuskaitote, bet negalite jo redaguoti, įsitikinkite, kad nuskaitydami atlikote tolesnius veiksmus:
	- HP nuskaitymo programinėje įrangoje pasirinkite **Document** (dokumentas).
	- "**HP Scanning (HP nuskaitymas)**" santrumpų dialogo lange pasirinkite tekstų apdorojimo programą arba dialogo lange **Scan to... Setup** (skaityti į... sąranka ) pasirinkite **Save to File** (įrašyti į failą).
		- **Pastaba** Jei pasirinkote **Save to File** (įrašyti į failą), išskleidžiamajame sąraše **File Type** (failo tipas) pasirinkite teksto failo tipą.
- Nuskaitytas tekstas kompiuteryje gali būti ne toks tikslus, kaip originalas, ypač jei originalas yra neryškus arba suteptas. Pavyzdžiui, kai kurie simboliai gali būti neteisingi arba jų trūkti. Tekstą redaguodami nuskaitytą tekstą lyginkite su originalu ir, jei reikia, pataisykite.
- Norėdami keisti teksto nuskaitymo nuostatas, "**HP Scanning (HP nuskaitymas)**" santrumpų dialogo lange spustelėkite **Change Settings...** (keisti nuostatas...).
- OCR programinė įranga automatiškai įdiegiama HP nuskaitymo programinės įrangos diegimo metu. Jei diegdami programinę įrangą naudojate "Custom" (pasirinktinis) pasirinktį, galite pasirinkti nediegti OCR programinės įrangos. Pamėginkite diegti programinę įrangą iš naujo taikydami numatytąsias pasirinktis.

## **Skaitytuvo mygtukų problemos**

- Mygtukai neveikia
- [Paspaudus mygtuk](#page-47-0)ą atsidaro netikėta programa
- Spustelėjus nuskaitymo mygtuką [naudojama netinkama santrumpa](#page-47-0)

#### **Mygtukai neveikia**

Po kiekvieno veiksmo paspauskite mygtuką ir pažiūrėkite, ar jis veikia teisingai. Jeigu problema išlieka, pereikite prie kito veiksmo.

- **1.** Gali būti laisvas laidas. Pasirūpinkite, kad USB ar eterneto ir maitinimo kabeliai būtų patikimai prijungti.
- **2.** Išjunkite skaitytuvą, palaukite 30 sekundžių ir vėl įjunkite.
- **3.** Iš naujo paleiskite kompiuterį.

<span id="page-47-0"></span>Jeigu problema išlieka, mygtukai gali būti atjungti. Pamėginkite atlikti šį veiksmą:

- **1.** Atidarykite **Valdymo skydą**, pasirinkite **Skaitytuvai ir kameros** ir iš sąrašo išrinkite skaitytuvo modelį.
- **2.** Atidarykite skaitytuvo ypatybių langą.
	- **"Windows 2000".** Spustelėkite **Properties** (ypatybės).
	- "Windows XP" ir "Vista". Dešiniuoju pelės klavišu spustelėkite savo skaitytuvo modelį, tada spustelėkite **Properties** (ypatybės).
- **3.** Patikrinkite skaitytuvo mygtukų nustatymą:
	- Windows 2000: Patikrinkite, ar nepažymėta pasirinktis **Išjungti įrenginio įvykius**.
	- Windows XP ir Vista: Patikrinkite, ar nepažymėta pasirinktis **Neatlikti jokių veiksmų**.

#### **Paspaudus mygtuką atsidaro netikėta programa**

**Pastaba** Mygtukų **Nuskaityti** (S) ir **Kopijuoti** ( $\Box$ ) nuostatas galima keisti "HP Scanner Tools Utility (HP skaitytuvo įrankių pagalbinė programa)" bei naudojantis meniu elementu **Button settings** (mygtukų nuostatos) dialogo lange **HP Scanning** (HP nuskaitymas). Mygtukų **Atšaukti** ( ), **Sąranka** ( ), **Atgal** ( ) ir **Maitinimas** nuostatų keisti negalima.

Po kiekvieno veiksmo paspauskite mygtuką ir pažiūrėkite, ar jis veikia teisingai. Jeigu problema išlieka, pereikite prie kito veiksmo.

**1.** "HP Scanner Tools Utility (HP skaitytuvo įrankių pagalbinė programa)" skirtuke **Buttons** (mygtukai) nurodykite **Scanner Front Panel Buttons** (skaitytuvo priekinio skydelio mygtukų) sietis.

Prireikus pakeiskite su mygtuku susietą programą.

**2.** Patikrinkite, ar kompiuteryje įdiegta norima programa, peržiūrėdami meniu **Pradžia**. Jei reikia, įdiekite programą.

Jei problema išlieka, vadinasi, mygtukai galėjo būti susieti už "HP Scanner Tools Utility (HP skaitytuvo įrankių pagalbinė programa)" ribų. Pamėginkite atlikti tolesnius veiksmus.

- **1.** Atidarykite **Valdymo skydą**, pasirinkite **Skaitytuvai ir kameros** ir iš sąrašo išrinkite skaitytuvo modelį.
- **2.** Atidarykite skaitytuvo ypatybių langą.
	- **"Windows 2000".** Spustelėkite **Properties** (ypatybės).
	- "Windows XP" ir "Vista". Dešiniuoju pelės klavišu spustelėkite savo skaitytuvo modelį, tada spustelėkite **Properties** (ypatybės).
- **3.** Patikrinkite, ar pažymėta pasirinktis **Paleisti šią programą** ir ar išskleidžiamame sąraše pasirinkta tinkama taikomoji programa.

#### **Spustelėjus nuskaitymo mygtuką naudojama netinkama santrumpa**

Jei naudojate HP nuskaitymo programinę įrangą, galite keisti mygtukui **Nuskaityti** (S) priskirtą nuskaitymo santrumpą.

Informacijos, kaip mygtukui **Nuskaityti** (
S) priskirti nuskaitymo santrumpas, ieškokite skaitytuvo programinės įrangos žinyne.

# <span id="page-48-0"></span>**Automatinio dokumentų tiektuvo (ADF) problemos**

Naudodamiesi šio skyriaus informacija išspręsite problemas, galinčias iškilti, naudojantis automatiniu dokumentų tiektuvu (ADT).

Dažniausiai popierius stringa todėl, kad netinkamai dedamas į ADT. Dar kartą perskaitykite ADT naudojimo patarimus. Jei tiekimo problemų patiriate dažnai, atlikite ADT techninę priežiūrą.

Šiame skyriuje pateikiamos tokios temos:

- Neaiškus nuskaitytas atvaizdas
- [Nuskaitomuose vaizduose yra ruoželi](#page-49-0)ų ar įbrėžimų
- [Skaitytuvai nuskaito vien](#page-49-0)ą dvipusio puslapio pusę
- [Nuskaityti puslapiai nuskaitymo paskirtyje n](#page-49-0)ėra išdėstyti eilės tvarka
- [Paskirties vietoje tr](#page-49-0)ūksta nuskaitytų puslapių
- [Vaizdas yra arba visiškai juodas, arba baltas](#page-49-0)
- [Nuskaityti vaizdai n](#page-50-0)ėra tiesūs
- Automatinio dokumentų [tiektuvo \(ADT\) strigties šalinimas](#page-50-0)
- Automatiniu dokumentų [tiektuvu \(ADT\) netiekiamas popierius](#page-52-0)
- [Nuskaityto vaizdo apa](#page-52-0)čia nukirpta

*Dar žr.*

- "Kaip dė[ti dokumentus," puslapyje 11](#page-12-0)
- "Care and maintenance (Priežiū[ra ir palaikymas\)," puslapyje 31](#page-32-0)

#### **Neaiškus nuskaitytas atvaizdas**

Nuskaitydami iš automatinio dokumentų tiektuvo (ADT), atlikite toliau aprašomus veiksmus.

- **1.** Įsitikinkite, kad dokumento originalas aiškus.
- **2.** Patikrinkite, ar nėra kliūčių skaitytuvo popieriaus take, ir pasirūpinkite tinkama popieriaus kreiptuvų padėtimi. Mėginkite nuskaityti dar kartą.
- **3.** Jeigu nuskaitomo vaizdo kokybė vis dar prasta, išvalykite ADT.

#### **Skaitydami nuo skaitytuvo stiklo, atlikite atlikite toliau aprašomus veiksmus.**

- **1.** Įsitikinkite, kad dokumento originalas aiškus.
- **2.** Patikrinkite, ar originalas visu paviršiumi liečia skaitytuvo stiklą.
- **3.** Jeigu nuskaitomo vaizdo kokybė vis dar prasta, nuvalykite skaitytuvo stiklą.

Nuskaitydami iš permatomos medžiagos adapterio (PMA), atlikite toliau aprašomus veiksmus.

- **1.** Patikrinkite, ar skaidrė arba negatyvas nesugadintas ir švarus.
- **2.** Patikrinkite, ar skaidrė arba negatyvas tinkamai įdėti į laikiklį. Mėginkite nuskaityti dar kartą.
- **3.** Jeigu nuskaitomo vaizdo kokybė vis dar prasta, išvalykite PMA.

<span id="page-49-0"></span>*Dar žr.*

- "Automatinio dokumentų [tiektuvo \(ADT\) valymas," puslapyje 32](#page-33-0)
- ["Nuvalykite skaitytuvo stikl](#page-32-0)ą," puslapyje 31
- ["Nuvalykite permatomos medžiagos adapter](#page-33-0)į (PMA)," puslapyje 32

#### **Nuskaitomuose vaizduose yra ruoželių ar įbrėžimų**

Nuskaitydami iš automatinio dokumentų tiektuvo (ADT), atlikite toliau aprašomus veiksmus. Atlikę kiekvieną veiksmą bandykite nuskaityti dar kartą, kad patikrintumėte, ar neišnyko dryžiai. Jeigu neišnyko, bandykite atlikti kitą veiksmą.

- **1.** Patikrinkite, ar dokumentų originalai švarūs ir nesusiraukšlėję.
- **2.** Valykite ADT arba skaitytuvo stiklą.
- **3.** Keiskite skiriamąjį tarpiklį ir tiektuvo velenėlį.

*Dar žr.*

- "Automatinio dokumentų [tiektuvo \(ADT\) valymas," puslapyje 32](#page-33-0)
- ["Nuvalykite skaitytuvo stikl](#page-32-0)ą," puslapyje 31
- "Uždė[kite tiektuvo velen](#page-35-0)ėlį ir atskyrimo padėkla," puslapvie 34

#### **Skaitytuvai nuskaito vieną dvipusio puslapio pusę**

- Dvipusius lapus skaitykite naudodamiesi automatiniu dokumentų tiektuvu (ADT).
- Nuskaitymo santrumpos elemente **Advanced Document Settings** (išplėstinės dokumentų nuostatos) pasirinkite **Scan Both Sides From Feeder** (abi puses skaityti naudojantis tiektuvu).

#### **Nuskaityti puslapiai nuskaitymo paskirtyje nėra išdėstyti eilės tvarka**

- Prieš dėdami originalų dokumentą į automatinį dokumentų tiektuvą (ADT) patikrinkite, ar tinkama lapų eilės tvarka.
- Patikrinkite, ar popieriuje nėra kabių, sąvaržėlių ar kitokių pritvirtintų medžiagų, pvz., lipnių lapelių, galinčių būti tiekimo problemų priežastimi.
- Patikrinkite, ar lapai tarpusavyje nesulipę.

*Dar žr.*

"Dokumentų dė[jimo patarimai," puslapyje 9](#page-10-0) "Kaip dė[ti dokumentus," puslapyje 11](#page-12-0)

#### **Paskirties vietoje trūksta nuskaitytų puslapių**

Nuskaitant iš automatinio dokumentų tiektuvo (ADT), tarpusavyje sulipę lapai nuskaitomi kaip vienas. Paslėpti puslapiai nenuskaitomi.

Kad sumažintumėte sulipimo tikimybę, prieš dėdami keleto puslapių dokumentą į ADT įvesties dėklą, perverskite lapus.

#### **Vaizdas yra arba visiškai juodas, arba baltas**

Pasirūpinkite kad lapai į automatinį dokumentų tiektuvą (ADT) būtų sudėti spausdinta puse į viršų.

<span id="page-50-0"></span>Jei nuskaitote nuo skaitytuvo stiklo, originalas gali būti netinkamai ant jo padėtas. Įsitikinkite, kad elementas, kurį bandote nuskaityti padėtas ant skaitytuvo stiklo viršumi į apačią, o dangtis uždarytas.

*Dar žr.*

"Originalų įdė[jimas," puslapyje 9](#page-10-0)

#### **Nuskaityti vaizdai nėra tiesūs**

Nuskaitydami iš automatinio dokumentų tiektuvo (ADT) pasirūpinkite, kad popieriaus kreiptuvai liestų originalo kraštus. Pasirūpinkite, kad visi dokumentai būtų vienodo pločio.

Uždarant dangtį gali pasislinkti ant skaitytuvo stiklo padėti originalai. Ištiesinkite dokumentą ant skaitytuvo stiklo ir bandykite nuskaityti vėl.

*Dar žr.*

"Automatinis nuskaitytų vaizdų [tiesinimas," puslapyje 29](#page-30-0)

#### **Automatinio dokumentų tiektuvo (ADT) strigties šalinimas**

Norėdami išimti ADT įstrigusį popierių, atlikite toliau aprašomus veiksmus.

- **1.** Išimkite visus palaidus lapus iš ADF (automatinio dokumentų tiektuvo) įvesties dėklo.
- **2.** Atidarykite ADT prieigos dureles (1) ir ADT viduje esantį velenėlių dangtį (2).

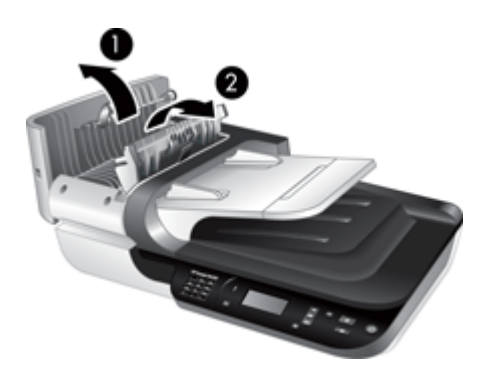

**3.** Iš ADT išimkite visus įstrigusius lapus.

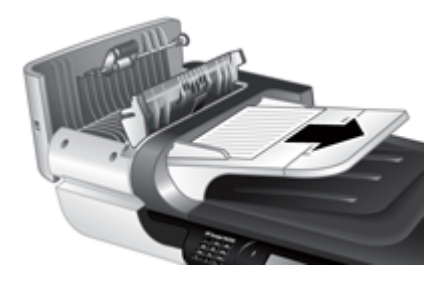

**4.** Iš ADT įvesties dėklo išimkite visus įstrigusius lapus.

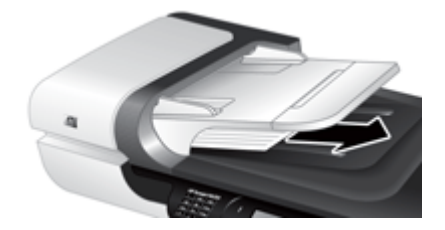

- **5.** Uždarykite ADT velenėlių dangtį ir prieigos dureles.
- **6.** Nuskaitymo paskirties vietoje patikrinkite nuskaitytus vaizdus ir nustatykite paskutinį visą nuskaitytą puslapį.
- **7.** Nenuskaitytus puslapius iš naujo įdėkite į ADF (automatinio dokumentų tiektuvo) įvesties dėklą. Jeigu yra sugadintų puslapių, atlikite vieną iš toliau aprašomų veiksmų.
	- Sugadintą puslapį nuskaitykite nuo skaitytuvo stiklo.
	- Išspausdinkite kitą originalaus dokumento egzempliorių.

Toliau aprašomu būdu paruoškite šūsnį.

**a**. Perverskite dokumentų šūsnį, kad lapai nebūtų sulipę. Į ADT nukreiptą kraštą perverskite viena, tada – priešinga kryptimi.

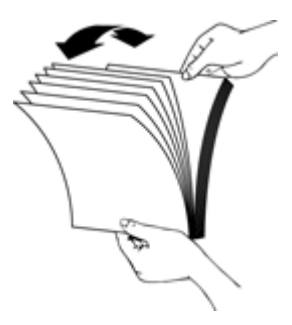

**b**. Šūsnies apatinį kraštą pastuksenkite į stalą, kad sulygiuotumėte lapų kraštus. Pakartokite, pavertę šūsnį 90 laipsnių kampu.

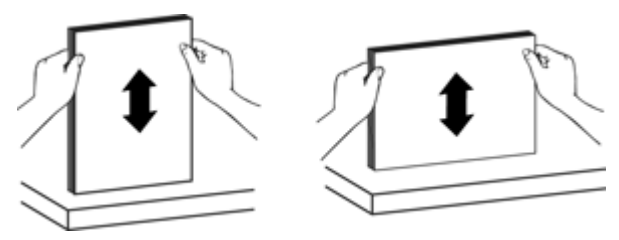

**8.** Tęskite nuskaitymą.

#### <span id="page-52-0"></span>**Automatiniu dokumentų tiektuvu (ADT) netiekiamas popierius**

- Gali būti iki galo neuždarytos ADT prieigos durelės. Atidarykite ir tvirtai paspausdami uždarykite ADT prieigos dureles.
- Galima ADT techninės įrangos problema. Norėdami patikrinti ADF (automatinio dokumentų tiektuvo) veikimą vadovaukitės tolesniais nurodymais:
	- Nuo skaitytuvo atjunkite USB arba eterneto ir maitinimo laidus. Įsitikinkite, kad maitinimo laidas vis dar prijungtas prie maitinimo šaltinio.
	- Pasirūpinkite, kad ADT įvesties dėkle būtų bent lapas popieriaus.
	- Iš naujo prijunkite laidus prie skaitytuvo, tada įjunkite skaitytuvą.
	- Pabandykite nuskaityti kitą puslapį, naudodami ADF (automatinį dokumentų tiektuvą).

#### **Nuskaityto vaizdo apačia nukirpta**

Numatyta, kad skaitytuvas nuskaito ne ilgesnį kaip 356 mm popierių. Ilgesnių dokumentų galas į nuskaitytą dokumentą neįtraukiamas.

Patikrinkite, ar nurodėte tinkamą popieriaus dydį nuskaitymo programinėje įrangoje.

## **Skaidrių, negatyvų ir PMA problemos**

Remkitės šiuo skyriumi ir išspręskite problemas, kilusias su PMA nuskaitomomis 35 mm skaidrėmis arba 35 mm negatyvais.

- Negalima padidinti atvaizdo
- Netinkamos spaudinio spalvos arba atvaizdas yra per šviesus arba per tamsus
- Tamsū[s nuskaityti atvaizdai](#page-53-0)
- Permatomų medžiagų [adapteris \(PMA\) iš viso neveikia](#page-53-0)
- [Pasirinkus nuskaityti skaidres ar negatyvus permatom](#page-53-0)ų medžiagų adapteryje (PMA) nė[ra jokios šviesos arba matoma tik blyški šviesa](#page-53-0)

#### **Negalima padidinti atvaizdo**

Naudodamiesi funkcija **Resize** (keisti dydį), keiskite galutinio nuskaitomo vaizdo dydį. Daugiau informacijos žr. ekrano žinyno skirtuke **Index** (rodyklė). Reikšminių žodžių lauke įveskite **Resize** (keisti dydį) ir spustelėkite **nuskaityti vaizdai**.

#### **Netinkamos spaudinio spalvos arba atvaizdas yra per šviesus arba per tamsus**

- Programinė įranga tikriausiai nustatė viso ploto išlaikymą vietoj vienos skaidrės arba negatyvo. Parinkite ir rankenėles stumdykite tol, kol parinksite norimą nustatyti plotą.
- Įsitikinkite, kad naudojate skaidrioms laikmenoms (skaidrėms ar negatyvams) tinkamą nuskaitymo santrumpą.

#### <span id="page-53-0"></span>**Tamsūs nuskaityti atvaizdai**

- Patikrinkite, ar prieš spustelint **Scan** (nuskaityti) arba **Finish** (baigti) šviečia permatomų medžiagų adapterio (PMA) lemputė.
- PMA lemputė gali būti perdegus arba neveikti. Jei lemputė perdegus, būtina ją pakeisti.
- Gali būti netinkama nuskaitymo sritis. Nustatykite nuskaitymo sritį, apimančią vien vaizdą be rėmelių.

#### **Permatomų medžiagų adapteris (PMA) iš viso neveikia**

Gali būti netinkamai prijungtas laidas. Įsitikinkite, kad PMA /ADT laidas tinkamai prijungtas prie skaitytuvo užpakalinėje sienelėje esančios PMA jungties.

#### **Pasirinkus nuskaityti skaidres ar negatyvus permatomų medžiagų adapteryje (PMA) nėra jokios šviesos arba matoma tik blyški šviesa**

Po kiekvieno veiksmo pamėginkite nuskaityti ir taip įsitikinti, kad skaitytuvas veikia. Jei ne, atlikite kitą veiksmą.

- **1.** Įsitikinkite, kad PMA yra prijungtas prie skaitytuvo.
- **2.** Gali būti, kad neveikia PMA lemputė. Spustelėkite mygtuka **Nuskaityti** ( **S**) ir žiūrėkite, ar lemputė šviečia. Jei lemputė perdegus, būtina ją pakeisti.
- **3.** PMA gali reikėti įšilti. Palaukite kelias sekundes ir stebėkite, ar užsidega lemputė. Geriausia nuskaitymo kokybė pasiekiama, kai PMA lemputei leidžiama kaisti mažiausiai 30 sekundžių.

## **Tinklo problemos**

Spręsdami tinklo problemas, naudokitės toliau pateikiama informacija. Ištaisę kiekvieną elementų rinkinį, iš naujo paleiskite diegimo programą.

- Bendrųjų tinklo trikčių diagnostika ir šalinimas
- Tinklo būklė[s tikrinimas](#page-54-0)
- [Prisijungimo prie laidinio tinklo problemos](#page-54-0)

#### **Bendrųjų tinklo trikčių diagnostika ir šalinimas**

- Jeigu nepavyksta įdiegti prietaiso programinės įrangos, patikrinkite, ar:
	- prie kompiuterio ir įrenginio patikimai prijungti visi kabeliai,
	- veikia tinklas ir įjungtas tinklo maršrutizatorius,
- <span id="page-54-0"></span>◦ kompiuteryje su "Windows" uždarytos arba išjungtos visos programos, įskaitant antivirusines programas, apsaugos nuo šnipinėjimo programas ir užkardas,
- pasirūpinkite, kad prietaisas būtų įdiegtas tame pačiame potinklyje, kaip ir kompiuteriai, iš kurių jis bus naudojamas.
- Pasirūpinkite, kad jungtumėtės prie reikiamo skaitytuvo.
	- Patikrinkite skaitytuvo serijos numerį. Spustelėkite mygtuką **Sąranka** ( ), spausdami **v** pasirinkite **Network** (tinklas), spustelėkite mygtuką **Gerai**, spausdami **v** pasirinkite **View Settings** (peržiūrėti nuostatas), spustelėkite mygtuką Gerai, tada spausdami **v** slinkite žemyn iki Serial Number (serijos numerio).
	- Paleiskite "HP Scanner Tools Utility (HP skaitytuvo įrankių pagalbinė programa)".
	- Spustelėkite skirtuką **Network** (tinklas) spustelėkite **Connect Scanner** (jungti skaitytuvą) ir laikykitės ekrane pateikiamų nurodymų. Pasirinkite skaitytuvą, kurio serijos numeris atitinka jūsų patikrintą serijos numerį.

*Dar žr.*

"Tinklo nuostatų peržiū[ra," puslapyje 24](#page-25-0) ["IP adreso keitimas," puslapyje 25](#page-26-0)

#### **Tinklo būklės tikrinimas**

Nepavykus nuskaityti tinklo skaitytuvu, tinklo būklę tikrinkite "HP Scanner Tools Utility (HP skaitytuvo įrankių pagalbinė programa)".

- 1. Du kartus spustelėkite "HP Scanner Tools Utility (HP skaitytuvo įrankių pagalbinė programa)" darbalaukio piktogramą.
- **2.** Paprašyti paryškinkite reikiamą skaitytuvą "HP Scanjet N6350" ir spustelėkite mygtuką **Gerai**.
- **3.** Spustelėkite skirtuką **Network** (tinklas).
- **4.** Spustelėkite mygtuką **Check Status** (tikrinti būklę).

#### **Prisijungimo prie laidinio tinklo problemos**

- Jei nešviečia tinklo jungties ryšio lemputė, pasirūpinkite, kad būtų patikrinti visi šio skyriaus dalyje **"Pagrindiniai trikčių diagnostikos patarimai"** aprašyti dalykai.
- Nors ir nerekomenduojama prietaisui priskirti statinio IP adreso, tai padarius galima išspręsti kai kurias diegimo problemas (pvz., problemas su asmenine užkarda).

*Dar žr.*

"Pagrindiniai trikčių [diagnostikos patarimai," puslapyje 36](#page-37-0) "Tinklo są[rankos tipo keitimas," puslapyje 24](#page-25-0)

# <span id="page-55-0"></span>**Papildoma trikčių diagnostikos informacija**

Papildomos informacijos apie trikčių diagnostiką ir šalinimą ieškokite toliau išvardytuose šaltiniuose.

- Naujausios informacijos apie skaitytuvą ieškokite [www.hp.com/support.](http://www.hp.com/support)
	- Pasirinkite savo šalį / vietovę, tada kalbą.
	- Įveskite skaitytuvo modelio numerį ir paspauskite **Enter**.
- Jei neturite galimybių naudotis internetu, informacijos, kaip susisiekti su HP pagalbos centru, ieškokite spausdintame darbo pradžios vadove.

# <span id="page-56-0"></span>**6 Gaminių rėmimas**

Kad pasiektumėte geriausių rezultatų naudodami HP gaminius, peržiūrėkite toliau aprašomas HP pagalbos galimybes.

- **1.** Peržiūrėkite su gaminiu gautą dokumentaciją.
	- Peržiūrėkite šio vartotojo vadovo trikčių diagnostikos ir šalinimo skyrių.
	- Peržiūrėkite skaitytuvo programinės įrangos žinyną (spustelėkite **Pradžia**, nurodykite **Programos** arba **Visos programos**, nurodykite **HP**, nurodykite **Scanjet**, nurodykite **N6350**, nurodykite **Vartotojo vadovas** ir pasirinkite norimą formatą).
- **2.** Aplankykite HP pagalbos tinklalapyje adresu [www.hp.com/support](http://www.hp.com/support) arba kreipkitės į pardavimo vietą.

HP palaikymo interneto tinklalapis yra prieinamas visiems HP klientams. Tai greičiausias būdas gauti naujausios informacijos apie produktus ir profesionalią pagalbą, įskaitant tolesnes funkcijas.

- Tiesioginį pokalbį internetu ir galimybę greitai susisiekti elektroniniu paštu su kvalifikuotais pagalbos internetu specialistais.
- Programinės įrangos, aparatinės programinės įrangos ir tvarkyklių naujinius jūsų gaminiui.
- Naudingą informaciją apie gaminį ir trikčių diagnostiką techninėms problemoms spręsti
- Sąveikiuosius gaminio naujinius, įspėjimus ir HP naujienas (galima naudotis užregistravus gaminį)
- **3.** HP palaikymas telefonu
	- Teikiama pagalba ir kaina priklauso nuo gaminio, šalies / srities ir kalbos.
	- Kainos ir strategija gali būti pakeistos be išankstinio perspėjimo. Naujausios informacijos ieškokite [www.hp.com/support](http://www.hp.com/support).
- **4.** Pogarantinis periodas Pasibaigus ribotos garantijos laikotarpiui, pagalbos galima gauti internetu, adresu [www.hp.com/support](http://www.hp.com/support).
- **5.** Garantijos išplėtimas arba pakeitimas Jeigu norite išplėsti arba pakeisti gaminio garantiją, kreipkitės į pardavimo vietą arba žr. HP priežiūros paketo paslaugas adresu [www.hp.com/support.](http://www.hp.com/support)
- **6.** Jeigu jau įsigijote HP priežiūros paketo paslaugą, patikrinkite sutartyje numatytas pagalbos teikimo sąlygas.

# <span id="page-57-0"></span>**Rodyklė**

#### **Simboliai/skaitmenys**

"HP Copy (HP kopijavimas)", paleidimas [4](#page-5-0) "HP Scanning (HP nuskaitymas)", paleidimas [4](#page-5-0) "Scanner Tools Utility" (skaitytuvo įrankių pagalbinė programa) [23](#page-24-0)

### **A**

ADT (Automatinis dokumentų tiektuvas) įstrigusio popieriaus išėmimas [49](#page-50-0) nukirpti vaizdai [51](#page-52-0) popieriaus įdėjimas [9](#page-10-0) priežiūra [32](#page-33-0) ruoželiai, trikčių diagnostika ir šalinimas [48](#page-49-0) tiekimas, trikčių diagnostika ir šalinimas [51](#page-52-0) valyti [32](#page-33-0) Atšaukimo mygtukas [6](#page-7-0) automatinis dokumentų tiektuvas (ADT) [7](#page-8-0)

## **B**

baltas nuskaitytas vaizdas, trikčių diagnostika ir šalinimas [48](#page-49-0) baltos juostos trikčių diagnostika ir šalinimas [44](#page-45-0) būsenų indikatoriai [37](#page-38-0)

## **D**

dalys, užsakymas [34](#page-35-0), [35](#page-36-0) dokumentų tiektuvas. *Žr.* ADT (Automatinis dokumentų tiektuvas) dvipusis nuskaitymas trikčių diagnostika ir šalinimas [48](#page-49-0)

## **E**

Energijos režimas, nustatymas [8](#page-9-0)

#### **G**

garantija išplėstas [55](#page-56-0) greitis trikčių diagnostika ir šalinimas [43,](#page-44-0) [44](#page-45-0)

#### **H**

HP nuskaitymo programinė įranga apie [4](#page-5-0) išdiegti [39](#page-40-0) nuskaityti [17](#page-18-0) HP Photosmart programa įdiegti [21](#page-22-0) HP priežiūros programos paketo paslaugos [55](#page-56-0) HP Scanner Tools Utility (HP skaitytuvo įrankių pagalbinė programa) Priežiūros skirtukas [34](#page-35-0)

## **I**

indikatoriai [37](#page-38-0) Integruotasis tinklo serveris parinktys [27](#page-28-0) pradėti [26](#page-27-0) reikalavimai [26](#page-27-0) IP adresas [25](#page-26-0) IP adreso keitimas [25](#page-26-0) išbandykite skaitytuvo techninę įrangą [41](#page-42-0) išdiegti programinę įrangą [39](#page-40-0) įdiegti programinę įrangą trikčių diagnostika ir šalinimas [38](#page-39-0) įjungimas, trikčių diagnostika [43](#page-44-0) ypatybės lapo sukimas [28](#page-29-0) nuskaitymas [28](#page-29-0)

nuskaitymo santrumpos [28](#page-29-0) skaitytuvo techninė įranga [5](#page-6-0) spalvų praleistos vietos [29](#page-30-0) šalinti tuščius puslapius [29](#page-30-0) tiesinti nuskaitytus vaizdus [29](#page-30-0)

## **J**

juodas nuskaitytas vaizdas, trikčių diagnostika ir šalinimas [48](#page-49-0) juosta įkėlimas [14](#page-15-0) nuskaitymo patarimai [15](#page-16-0) trikčių diagnostika ir šalinimas [51](#page-52-0) juostos, trikčių diagnostika ir šalinimas [44](#page-45-0)

## **K**

kabeliai trikčių diagnostika ir šalinimas [38](#page-39-0) kalba, nustatyti [8](#page-9-0) keisti atskiriamąjį tarpiklį [34](#page-35-0) kompaktiniai diskai, programinė įranga įdiegti [21](#page-22-0) Kopijavimo mygtukas [7,](#page-8-0) [18](#page-19-0) kopijuoti [18](#page-19-0) kreivi vaizdai, trikčių diagnostika ir šalinimas [49](#page-50-0)

## **L**

lapo padėtis [28](#page-29-0) lempa, skaitytuvas [43](#page-44-0) lemputės [37](#page-38-0) linijos trikčių diagnostika ir šalinimas [44](#page-45-0)

#### Rodyklė

#### **M**

maitinimas, trikčių diagnostika [43](#page-44-0) Maitinimo mygtukas (Power) [6](#page-7-0) maitinimo šaltinis kabelio trikčių diagnostika [38](#page-39-0) Maitinimo ŠD [37](#page-38-0) mygtukai skaitytuvo valdymo skydelis [6](#page-7-0) trikčių diagnostika ir šalinimas [45](#page-46-0) Mygtukas "Back" (atgal) [7](#page-8-0) Mygtukas "Gerai / pasirinkti" [6](#page-7-0)

#### **N**

neaiškūs atvaizdai, trikčių diagnostika [47](#page-48-0) negatyvai įkėlimas [14](#page-15-0) nuskaitymo patarimai [15](#page-16-0) trikčių diagnostika ir šalinimas [51](#page-52-0) nėra vaizdo apačios [45](#page-46-0) nukirpti vaizdai, trikčių diagnostika ir šalinimas [51](#page-52-0) Numatytųjų parametrų atkūrimas [9](#page-10-0) nuskaitymas failai per dideli [44](#page-45-0) HP nuskaitymo programine įranga [17](#page-18-0) pradėti [15](#page-16-0) vienu mygtuko paspaudimu [30](#page-31-0) WIA arba TWAIN programine įranga [17](#page-18-0) nuskaitymo funkcijos [28](#page-29-0) Nuskaitymo mygtukas nuskaityti [15](#page-16-0) trikčių diagnostika ir šalinimas [46](#page-47-0) nuskaitymo santrumpos trikčių diagnostika ir šalinimas [46](#page-47-0) nustatymas kalba [8](#page-9-0) Power Mode (energijos režimas) [8](#page-9-0)

## **O**

**OCR** trikčių diagnostika ir šalinimas [45](#page-46-0)

#### **P**

palaikymas [54,](#page-55-0) [55](#page-56-0) papildomos dalys, priežiūra [35](#page-36-0) papildomų dalių užsakymas [35](#page-36-0) patogios nuskaitymo funkcijos [28](#page-29-0) permatomų medžiagų adapteris (PMA) įkėlimas [14](#page-15-0) trikčių diagnostika ir šalinimas [51](#page-52-0) valyti [32](#page-33-0) PMA įkėlimas [14](#page-15-0) nuskaitymo patarimai [15](#page-16-0) trikčių diagnostika ir šalinimas [51](#page-52-0) valyti [32](#page-33-0) PMA / ADT laidas trikčių diagnostika ir šalinimas [38](#page-39-0) priežiūra keisti atskiriamąjį tarpiklį [34](#page-35-0) skaitytuvo stiklo valymas [31](#page-32-0) tiektuvo velenėlio keitimas [34](#page-35-0) valyti ADT [32](#page-33-0) valyti PMA [32](#page-33-0) "HP Scanner Tools Utility (HP skaitytuvo įrankių pagalbinė programa)" priežiūros skirtukas [34](#page-35-0) Priežiūros programos paketo paslaugos [55](#page-56-0) problemų sprendimas [36](#page-37-0) produkto palaikymas [55](#page-56-0) programinė įranga diegimo trikčių diagnostika [38](#page-39-0) išdiegti [39](#page-40-0) nuskaityti [17](#page-18-0)

puslapiai netinkama tvarka [48](#page-49-0) trikčių diagnostika ir šalinimas [48](#page-49-0)

## **R**

redaguojamas tekstas trikčių diagnostika ir šalinimas [45](#page-46-0) reikalavimai, integruotasis tinklo serveris [26](#page-27-0) ryšio sparta [25](#page-26-0) ryšio spartos nustatymas [25](#page-26-0) ruoželiai, trikčių diagnostika ir šalinimas [48](#page-49-0)

## **S**

santrumpos [28](#page-29-0) Sąrankos mygtukas [7](#page-8-0) skaidrės įkėlimas [14](#page-15-0) nuskaitymo patarimai [15](#page-16-0) trikčių diagnostika ir šalinimas [51](#page-52-0) skaitytuvas automatinis dokumentų tiektuvas [7](#page-8-0) indikatoriai [37](#page-38-0) ypatybės [5](#page-6-0) lempa, trikčių diagnostika ir šalinimas [43](#page-44-0) nuostatos [7](#page-8-0) nustatymas iš naujo [41](#page-42-0) permatomų medžiagų adapteris [7](#page-8-0) skydelio mygtukai [6](#page-7-0) techninės įrangos testas [41](#page-42-0) trikčių diagnostika [36](#page-37-0) trikčių diagnostika ir šalinimas [42](#page-43-0) valdymo skydelis [6](#page-7-0) skaitytuvo nustatymas iš naujo [41](#page-42-0) skaitytuvo stiklas originalo įdėjimas [12](#page-13-0) valyti [31](#page-32-0) skaitytuvo tvarkymas integruotojo tinklo serverio naudojimas [26](#page-27-0) "HP Scanner Tools Utility (HP skaitytuvo įrankių

pagalbinė programa)" naudojimas [23](#page-24-0) skaitytuvo tvarkymas ir valdymas integruotojo tinklo serverio naudojimas [26](#page-27-0) tinklo meniu naudojimas [23](#page-24-0) "HP Scanner Tools Utility (HP skaitytuvo įrankių pagalbinė programa)" naudojimas [23](#page-24-0) skaitytuvo valdymas integruotojo tinklo serverio naudojimas [26](#page-27-0) "HP Scanner Tools Utility (HP skaitytuvo įrankių pagalbinė programa)" naudojimas [23](#page-24-0) skirtuvas keitimas [34](#page-35-0) Skystųjų kristalų ekranas nuskaitymo santrumpų pavadinimai [44](#page-45-0) spalvų praleistos vietos [29](#page-30-0) stiklas, valymas [31](#page-32-0) strigties šalinimas, ADT [49](#page-50-0) strigtys, ADF (automatinis dokumentų tiektuvas) [49](#page-50-0) sukti puslapius [28](#page-29-0)

## **Š**

šalinti programinę įrangą [39](#page-40-0) šalinti tuščius puslapius [29](#page-30-0) Šviesos diodas "Dėmesio" [37](#page-38-0)

## **T**

techninė priežiūra [54](#page-55-0) techninės įrangos testas [41](#page-42-0) tekstas, redaguojamas trikčių diagnostika ir šalinimas [45](#page-46-0) tiektuvo velenėlio keitimas [34](#page-35-0) tiektuvo velenėlis keitimas [34](#page-35-0) tiesinti nuskaitytus vaizdus [29](#page-30-0) **Tinklalapiai** keičiamos dalys [34](#page-35-0) papildomų dalių užsakymas [35](#page-36-0) Tinklo meniu [9](#page-10-0) tinklo nuostatos [23](#page-24-0)

tinklo nuostatų keitimas [23](#page-24-0) tinklo nuostatų peržiūra [23](#page-24-0) tinklo problemos jungimas į laidinį tinklą [53](#page-54-0) trikčių diagnostika [36](#page-37-0) trikčių diagnostika ir šalinimas ADT (Automatinis dokumentų tiektuvas) [47](#page-48-0) baltas nuskaitymas [48](#page-49-0) baltos linijos [44](#page-45-0) darbas tinkle [52](#page-53-0) dideli nuskaityti failai [44](#page-45-0) diegimas [38](#page-39-0) dryžiai [48](#page-49-0) dvipusis nuskaitymas [48](#page-49-0) Eterneto ryšys [40](#page-41-0) greitis [43,](#page-44-0) [44](#page-45-0) indikatoriai [37](#page-38-0) išbandykite skaitytuvo techninę įrangą [41](#page-42-0) juodas nuskaitymas [48](#page-49-0) kabeliai [38](#page-39-0) kreivi vaizdai [49](#page-50-0) lempa lieka įjungta [43](#page-44-0) maitinimas [43](#page-44-0) mygtukai [45](#page-46-0) neaiškūs atvaizdai [47](#page-48-0) negatyvai [51](#page-52-0) nukirpta apačia [45](#page-46-0) nukirpti vaizdai [51](#page-52-0) Nuskaitymo mygtukas [46](#page-47-0) nuskaitymo santrumpų pavadinimai [44](#page-45-0) pagrindiniai patarimai [36](#page-37-0) PMA [51](#page-52-0) puslapių tvarka [48](#page-49-0) skaidrės [51](#page-52-0) skaitytuvas [42](#page-43-0) skaitytuvo nustatymas iš naujo [41](#page-42-0) skaitytuvo stiklas [45](#page-46-0) Skystųjų kristalų ekranas [44](#page-45-0) Tiekimas per ADF (automatinį dokumentų tiektuvą) [51](#page-52-0) tikrinti maitinimą [41](#page-42-0) trūksta puslapių [48](#page-49-0) USB ryšys [40](#page-41-0) vartotojo sukurtų nuskaitymo santrumpų pavadinimai [44](#page-45-0)

tušti puslapiai [29](#page-30-0) TWAIN nuskaityti [17](#page-18-0)

### **U**

USB kabelis trikčių diagnostika ir šalinimas [38](#page-39-0) užsisakymas atskiriamojo tarpiklio keitimas [34](#page-35-0) tiektuvo velenėlio pakeitimas [34](#page-35-0)

## **V**

vaizdas, nukirpta apačia [45](#page-46-0) valdymo skydelis, skaitytuvo [6](#page-7-0) valyti ADT (Automatinis dokumentų tiektuvas) [32](#page-33-0) PMA [32](#page-33-0) skaitytuvo stiklas [31](#page-32-0) vartotojų palaikymo tarnyba [54](#page-55-0) vertikalios baltos juostos trikčių diagnostika ir šalinimas [44](#page-45-0)

#### **W**

WIA nuskaityti [17](#page-18-0)